# **BAB 4**

## **HASIL PENELITIAN**

Design thinking merupakan pendekatan yang bersifat kreatif dan saling bekerja sama. Terdapat lima tahapan metode *design thinking* yaitu *emphatize, define, ideate, prototype* dan *testing*.

#### **4.1 TAHAP EMPHATIZE**

Pada tahap emphatize ini penulis melakukan tahapan untuk melakukan pendekatan kepada pihak yang bersangkutan untuk melihat dan memahami kondisi dari sudut pandang pengguna. Pada tahap ini penulis melakukan wawancara, studi literatur dan obserfasi terhadap pengguna sistem informasi.

#### **4.1.1 Studi literatur**

Pada tahapan literatur peneliti melakukan pembelajaran melalui *e-book*, jurnal, dan refrensi yang menyangkut dengan penelitian metode *Design Thinking*. Dari tahapan studi literatur peneliti memperoleh refrensi yang dibutuhkan dalam melakukan penelitian ini, mulai dari BAB II yang menerangkan tentang landasan teori *Design Thinking.* External of pengguna. Pada tahap ini penu<br>
iteratur dan obserfasi terhadap pengguna sistem in<br> **1.1.1 Studi literatur**<br>
Pada tahapan literatur peneliti melakukan<br>
urnal, dan refrensi yang menyangkut dengan pen<br>
Dari tahapa **I TAHAP EMPHATIZE**<br>
Pada tahap emphatize ini penulis melakukan tahapan untuk melakatan kepada pihak yang bersangkutan untuk melihat dan memahami<br>
ri sudut pandang pengguna. Pada tahap ini penulis melakukan wawancar<br>
ratur **<br>
<b>Example 18 Alternation**<br> **Example 18 Alternative Schema Example 18 Alternative Schema Schema Schema Schema Schema Schema Schema Schema Schema Schema Schema Schema Schema Schema Schema Schema Schema Schema Schema Schema** 

## **4.1.2 Wawancara**

Peneliti melakukan wawancara *online* dengan pak Purwanto selaku pengurus pondok dan beberapa orang yang bersangkutan.

Hasil dari wawancara ini adalah :

- 1. Pencatatan data masih dengan cara pembukuan.
- 2. Pencarian kamar santri masih sulit, karena harus memerikas kamar satu persatu.
- 3. Pencatatan data pelanggar santri masih manual, hanya dicatat dikertas sekali pakai saat ada yang melanggar.
- 4. Ketika mengeluarkan surat izin santri harus disibukan mencatat data satu persatu dan pemborosan kertas.

Setelah melakukan wawancara dilanjutkan dengan analisis SWOT yaitu dari kekuatan (*Strength*), kelemahan (*Weakness*), peluang (*Opportunities*), ancaman (*Threats*) *SWOT* untuk pondok pesantren Nurul Iman Jambi, analisi SWOT dapat dilihat pada gambar Gambar 4. 1. Analisis SWOT sistem informasi.

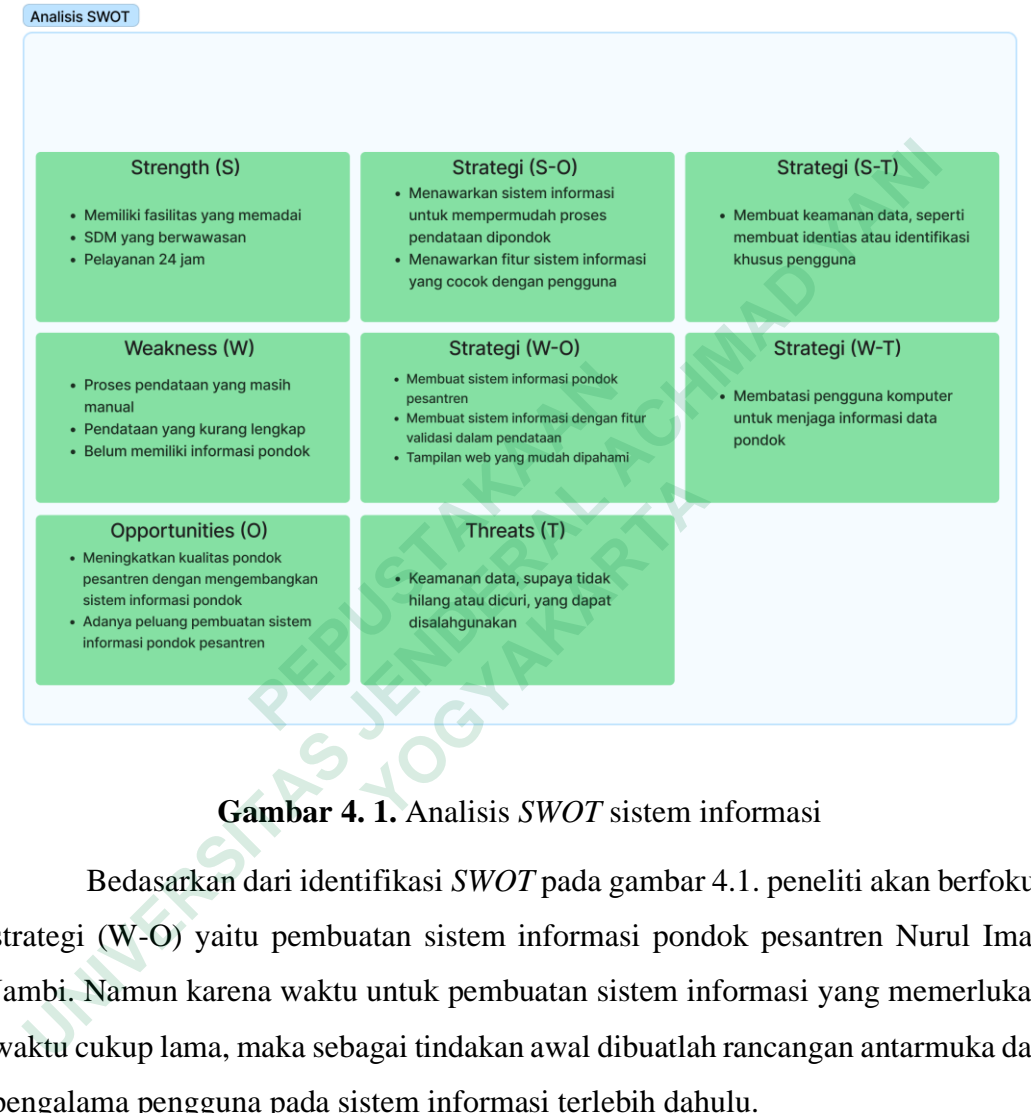

**Gambar 4. 1.** Analisis *SWOT* sistem informasi

Bedasarkan dari identifikasi *SWOT* pada gambar 4.1. peneliti akan berfokus strategi (W-O) yaitu pembuatan sistem informasi pondok pesantren Nurul Iman Jambi. Namun karena waktu untuk pembuatan sistem informasi yang memerlukan waktu cukup lama, maka sebagai tindakan awal dibuatlah rancangan antarmuka dan pengalama pengguna pada sistem informasi terlebih dahulu.

## **4.2 TAHAP DEFINE**

Tahap *define* penulis menyimpulkan dan menganalisis masalah secara lebih mendalam dengan memanfaatkan informasi yang didapat narasumber sebelumnya. Kemudian masalah yang sudah didapatkan pada tahap *emphatize* kemudian dibuat solusinya.

## **4.2.1 User Persona**

Pada tahapan *user persona* peneliti akan menggambarkan pengalaman pengguna dan interaksi pengguna (*touch poin*), masalah yang dihadapi (*pain poin*), dan rekomendasi sistem yang akan dibuat. Pada tahapan ini juga akan dijelaskan deskripsi, tujuan, motivasi dan batasan pengguna. Hak akses user persona pengurus dan pengasuh pondok pesantren Nurul Iman, dapat dilihat pada gambar 4.2. *User*  pengurus dan gambar 4.3. *User persona* pimpinan.

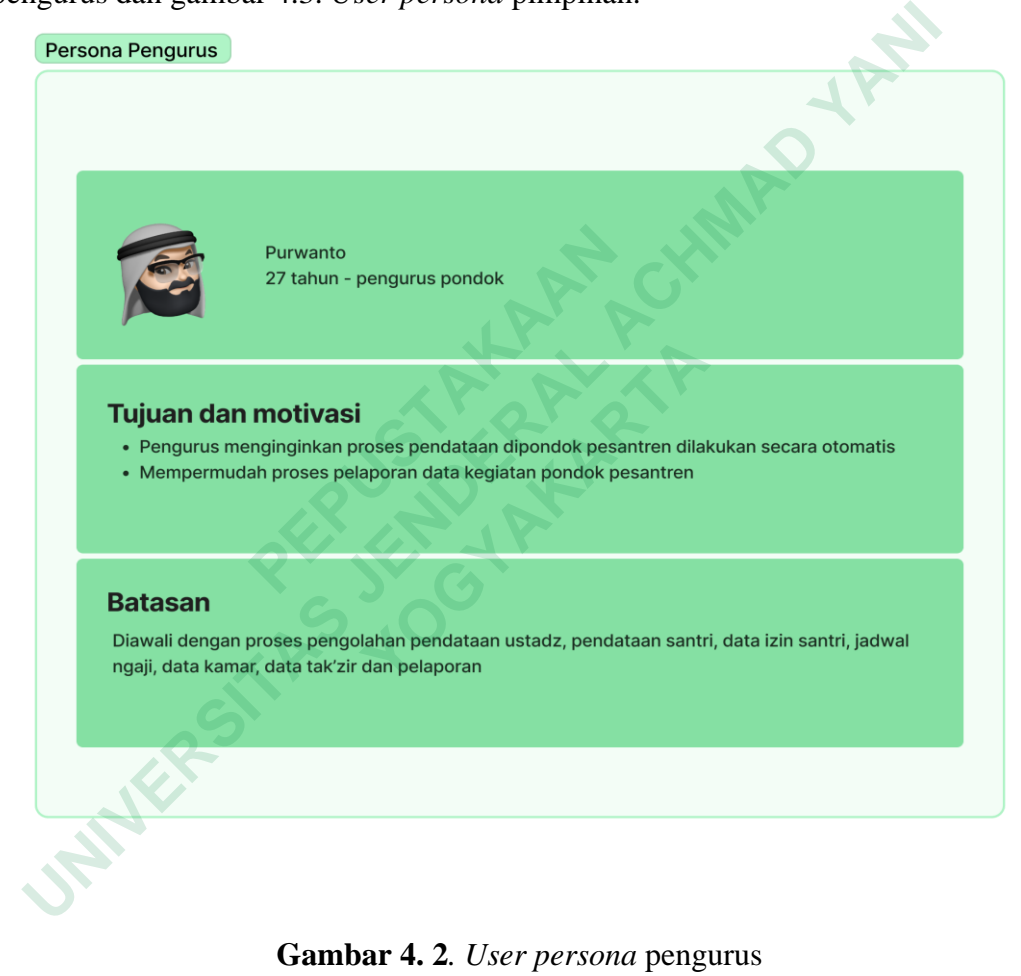

**Gambar 4. 2***. User persona* pengurus

*User Persona* diatas mewakili pengguna *admin* pengurus pondok yang bernama Purwanto berusia 27 tahun dan pengguna lainya sekitar 27 keatas yang akan mengoperasikan sistem informasi tersebut, Purwanto bertugas sebagai salah satu pengurus pondok. Purwanto menggunakan komputer disetiap melayani kebutuhan pendataan dipondok .

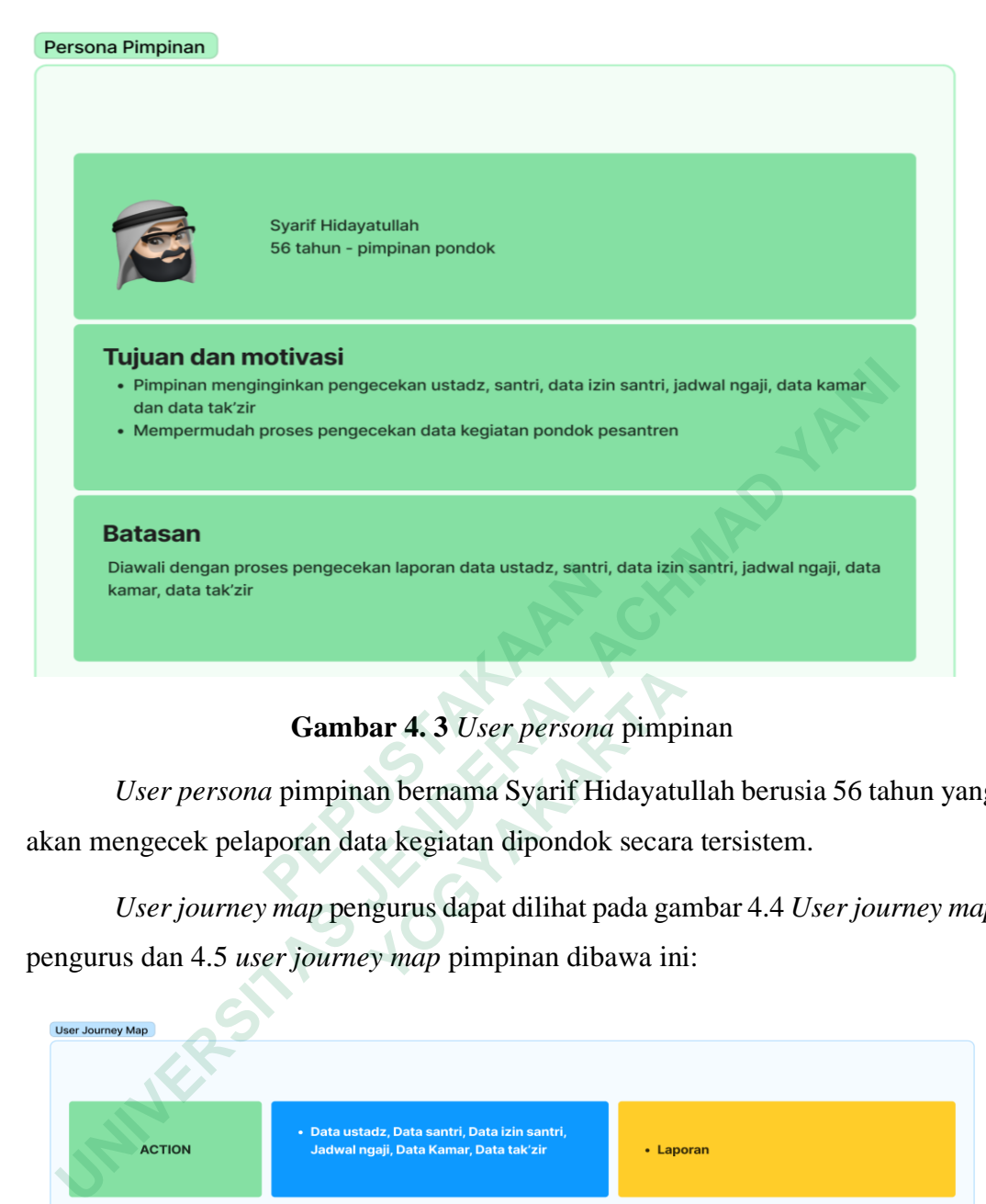

## **Gambar 4. 3** *User persona* pimpinan

|                                                                        | Diawali dengan proses pengecekan laporan data ustadz, santri, data izin santri, jadwal ngaji, data<br>kamar, data tak'zir |                                                                                              |                                                               |  |  |  |  |  |
|------------------------------------------------------------------------|----------------------------------------------------------------------------------------------------|----------------------------------------------------------------------------------------------|---------------------------------------------------------------|--|--|--|--|--|
| Gambar 4.3 User persona pimpinan                                       |                                                                                                    |                                                                                              |                                                               |  |  |  |  |  |
|                                                                        | User persona pimpinan bernama Syarif Hidayatullah berusia 56 tahun ya                                                     |                                                                                              |                                                               |  |  |  |  |  |
|                                                                        |                                                                                                    | kan mengecek pelaporan data kegiatan dipondok secara tersistem.                              |                                                               |  |  |  |  |  |
| User journey map pengurus dapat dilihat pada gambar 4.4 User journey m |                                                                                                    |                                                                                              |                                                               |  |  |  |  |  |
|                                                                        |                                                                                                    | engurus dan 4.5 <i>user journey map</i> pimpinan dibawa ini:                                 |                                                               |  |  |  |  |  |
|                                                                        | <b>User Journey Map</b>                                                                                                   |                                                                                              |                                                               |  |  |  |  |  |
|                                                                        |                                                                                                    |                                                                                              |                                                               |  |  |  |  |  |
|                                                                        | <b>ACTION</b>                                                                                                    | · Data ustadz, Data santri, Data izin santri,<br>Jadwal ngaji, Data Kamar, Data tak'zir      | • Laporan                                                     |  |  |  |  |  |
|                                                                        | <b>TOUCH POINT</b>                                                                                                    | · Form Data ustadz, Data santri, Data izin santri,<br>Jadwal ngaji, Data Kamar, Data tak'zir | • Form pencarian data                                         |  |  |  |  |  |
|                                                                        | <b>PAIN POINT</b>                                                                                                    | · Terjadi kesalahan penulisan data,<br>Pendataan kurang lengkap                              | • Pelaporan data yang lama karena harus<br>merekap ulang data |  |  |  |  |  |
|                                                                        | <b>RECOMMENDATION</b>                                                                                                    | • Membuat validasi pada saat pendataan                                                       | • menyediakan fitur laporan setiap data<br>secara periodik    |  |  |  |  |  |
|                                                                        |                                                                                                    |                                                                                              |                                                               |  |  |  |  |  |

**Gambar 4. 4.** *User Journey Map* pengurus

*User persona* pimpinan, dapat dilihat bahwa pimpinan yang memerlukan laporan setiap kegiatan atau data yang ada dipondok pesantren dengan cepat dan secara periodik . *User persona* dilihat pada Gambar 4.4 dibawah ini.

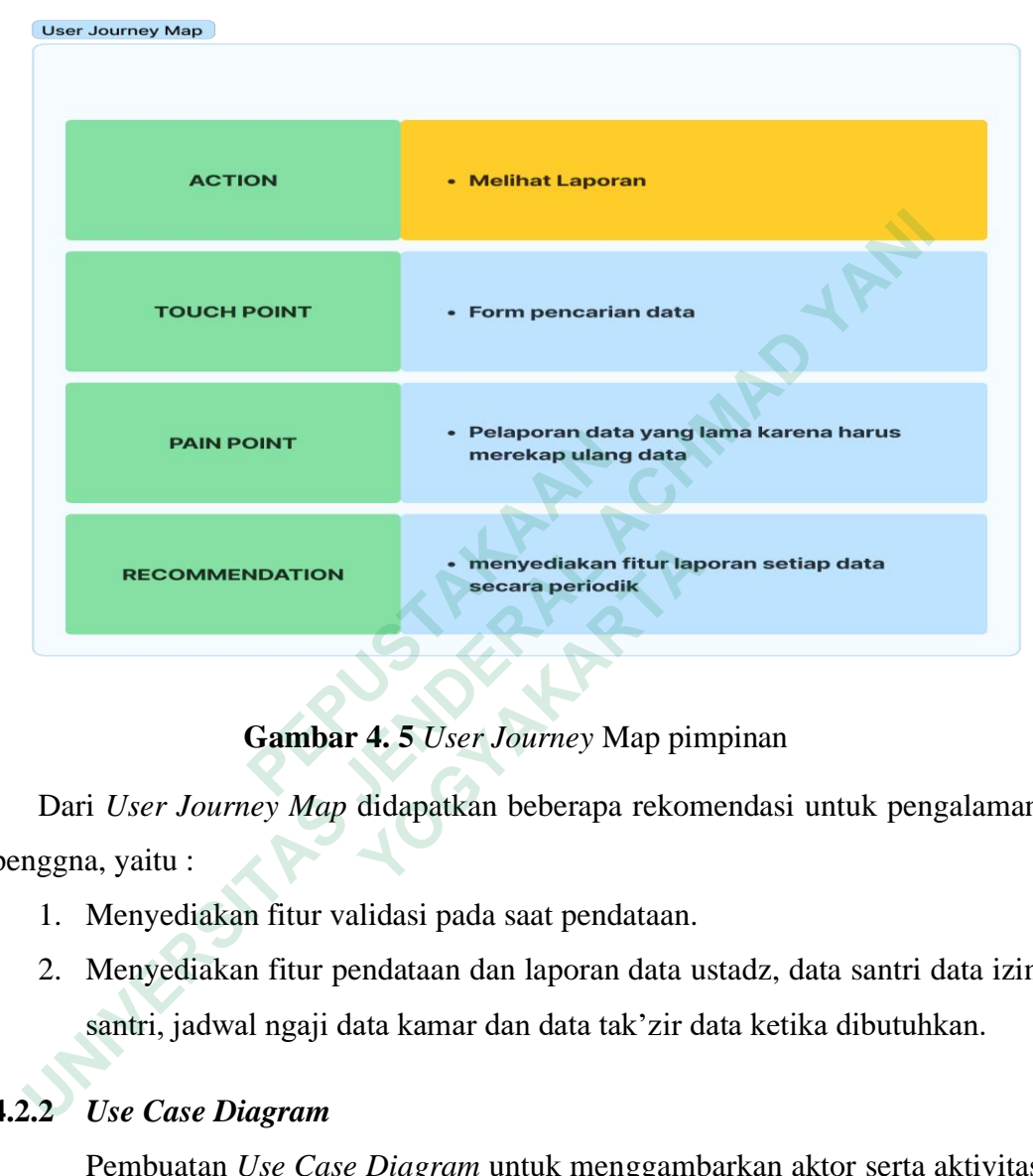

**Gambar 4. 5** *User Journey* Map pimpinan

Dari *User Journey Map* didapatkan beberapa rekomendasi untuk pengalaman penggna, yaitu :

- 1. Menyediakan fitur validasi pada saat pendataan.
- 2. Menyediakan fitur pendataan dan laporan data ustadz, data santri data izin santri, jadwal ngaji data kamar dan data tak'zir data ketika dibutuhkan.

## **4.2.2** *Use Case Diagram*

Pembuatan *Use Case Diagram* untuk menggambarkan aktor serta aktivitas apa saja yang dapat dilakukan pada sistem informasi yang akan dibangun. Actor yang menjalankan sistem hanya admin, dapat dilihat pada gambar 4.6.

Admin dapat melakukan aktivitas sebagai berkut :

Aktivitas pengurus

- 1. Login sebagai admin.
- 2. Menambah akun baru.
- 3. Menambah, mengedit dan menghapus data ustadz.
- 4. Menambah, mengedit dan menghapus data santri.
- 5. Menambah, mengedit dan menghapus data izin santri.
- 6. Menambah, mengedit dan menghapus data Tak'Zir.
- 7. Menambah, mengedit dan menghapus data kamar.
- 8. Menambah, mengedit dan menghapus data jadwal ngaji.
- 9. mengolah laporan semua data yang ada.

Aktivitas pimpinan

- 1. menambah akun baru.
- 2. login sebagai pimpinan.
- 3. mengolah laporan semua data yang ada. **UNIVERSITAS JOURNAL ACHAMAD YANUSAR SENDERAL ACHAMAD YANE**

**ANTER STRANGEMENT REPAIR** 

**MERSHARTARTARY REPAIR** 

18

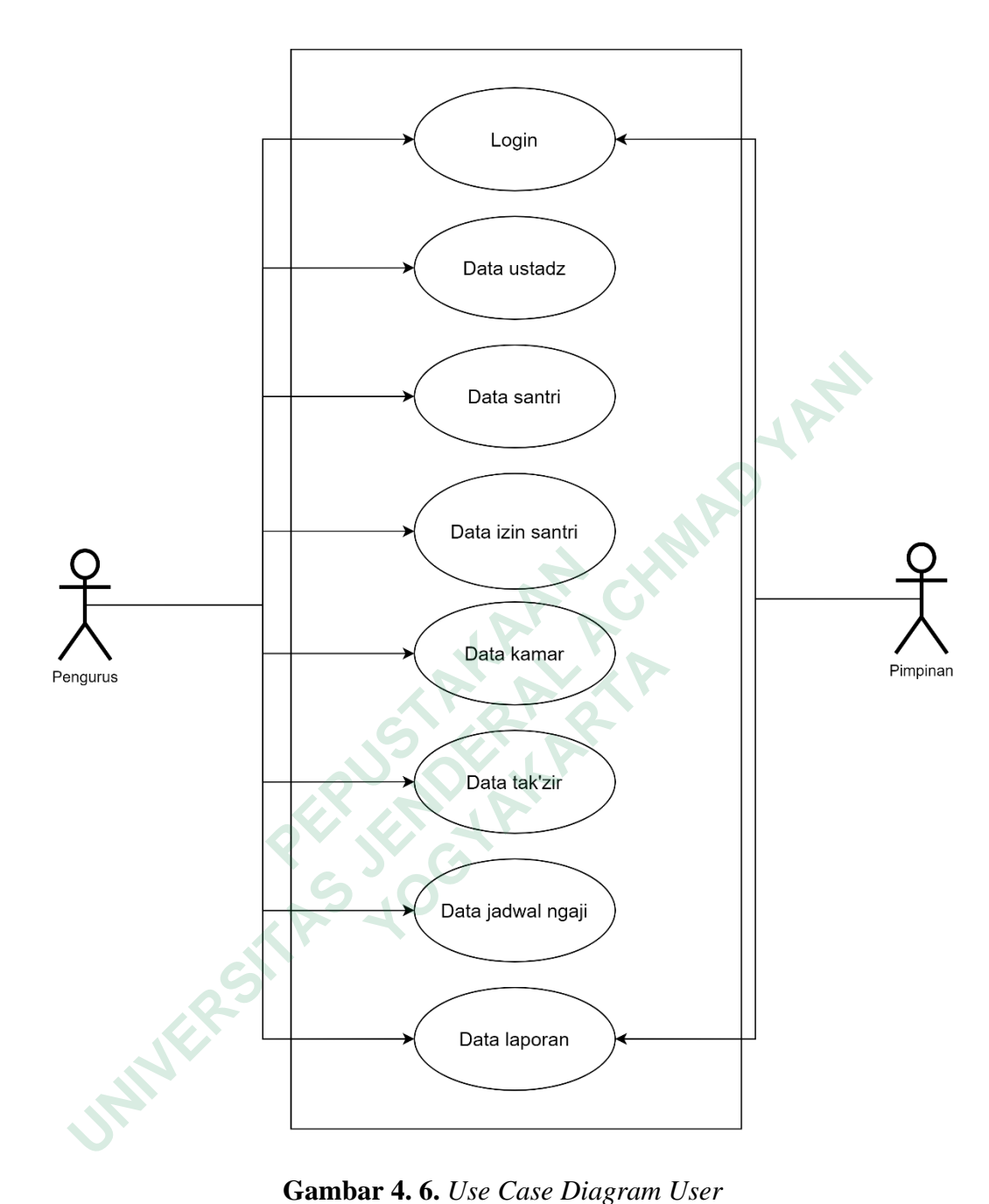

**Gambar 4. 6.** *Use Case Diagram User*

## **4.2.3 Task Interaction Models**

Pada tahapan *task interaction models* menggambarkan model interaksi pengguna pada system yang akan dirancang. Pada *task interaction models* admin dapat melakukan 8 aktifitas yaitu *login/logout*, mengolah data ustadz, mengolah data santri, mengolah data izin santri, mengolah data kamar, mengolah data tak'zir,

mengolah data jadwal ngaji dan mengolah laporan, dapat dilihat pada gambar 4.7, sedangkan untuk pi,pimpinan dapat dilihat pada gambar 4.8.

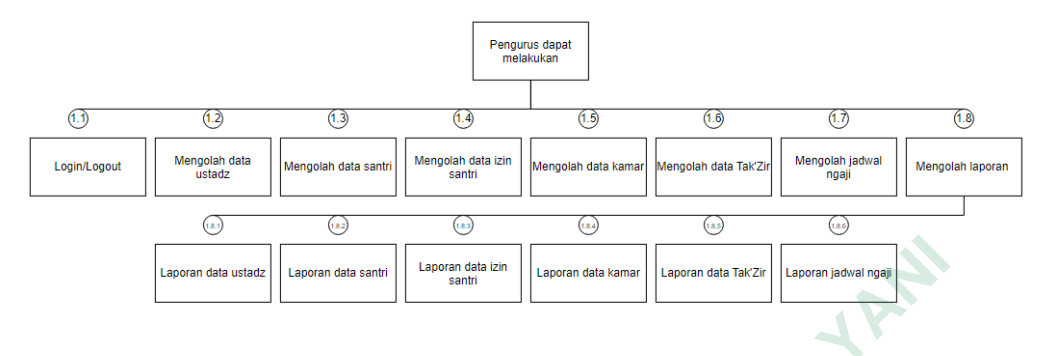

**Gambar 4. 7**. *Task interaction models* pengurus

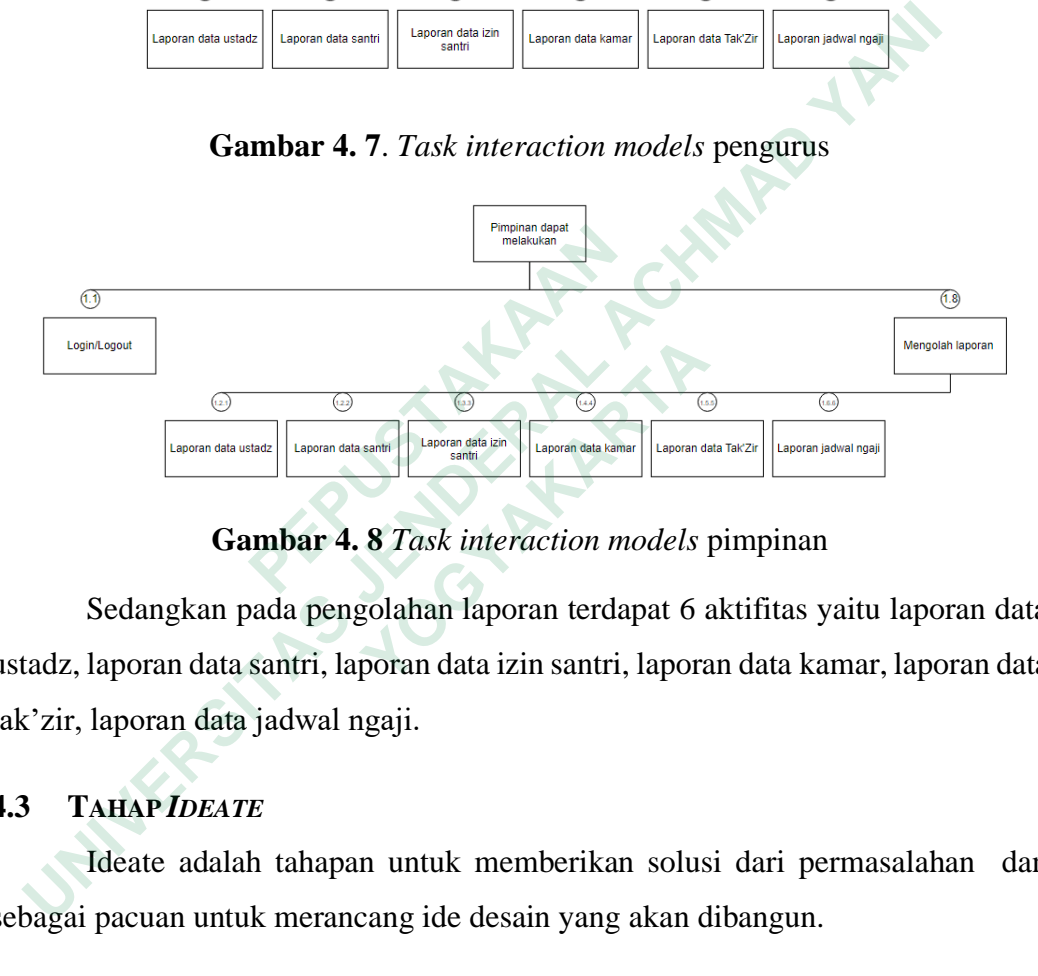

**Gambar 4. 8** *Task interaction models* pimpinan

Sedangkan pada pengolahan laporan terdapat 6 aktifitas yaitu laporan data ustadz, laporan data santri, laporan data izin santri, laporan data kamar, laporan data tak'zir, laporan data jadwal ngaji.

## **4.3 TAHAP** *IDEATE*

Ideate adalah tahapan untuk memberikan solusi dari permasalahan dan sebagai pacuan untuk merancang ide desain yang akan dibangun.

#### **4.3.1** *Brainstorming*

Pada tahapan *brainstorming* dilakukan pengumpulan ide-ide dari pihak yang bersangkutan yaitu Purwanto sebagai pengurus, kemudian saling memberikan ide penanganan masalah yang cocok untuk pondok pesantren, kemudian ditulis ideide tersebut dimasukan kedalam *sticky notes* pada *tool figma*, seperti pada gambar 4.9 dibawah :

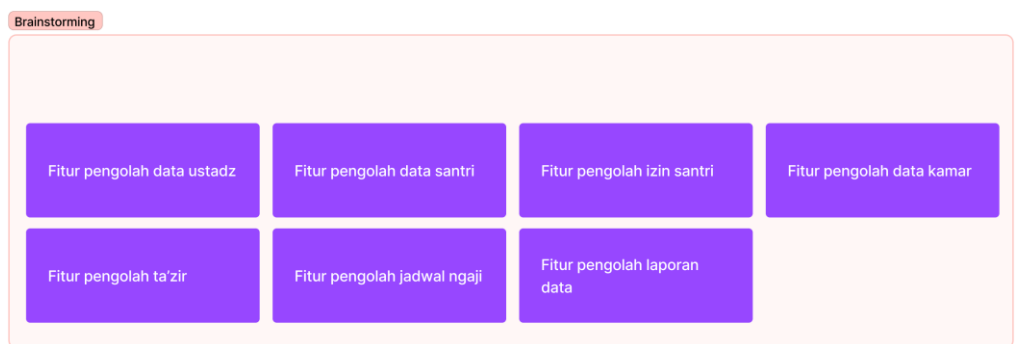

## **Gambar 4. 9.** Hasil *Brainstorming*

Hasil *brainstorming* adalah kumpulan ide-ide yang sudah dikelompokan bedasarkan kebutuhan calon pengguna dan pengembangan perancangan aplikasi nantinya. Dimana hasil *brainstroming* yaitu memunculkan pengolahan data ustadz, data santri, data izin santri, data kamar, data ta'zir, jadwal ngaji dan pengolahan laporan data. **EXERCIS COMBAT 4.9.** Hasil *Brainstorming*<br>
Hasil *brainstorming* adalah kumpulan ide-ide yang sudah dikelo<br>
dasarkan kebutuhan calon pengguna dan pengembangan perancangan<br>
ntinya. Dimana hasil *brainstroming* yaitu memun

## **4.3.2** *User Flow*

*User Flow* adalah tahapan membuat diagram alur yang dirancang peneliti yang digunakan untuk menggambarkan proses jalanya system informasi yang akan digunakan oleh pengguna untuk mencapai tujuan, *user flow* dapat dilihat pada gambar 4.10 *User flow* diagram user.  **SEPTEMBER <br>
Iser Flow**<br> *Iser Flow*<br> *Also Vser Flow*<br>  **Also Vser Flow**<br>  **Also Vser flow**<br>  **Also Vser flow**<br>  **Also Vser flow**<br>  **Also Vser flow**<br>  **Also Vser flow**<br>  **Also Vser flow**<br>  **Also Vser flow**<br>  **Also Vser flow**<br> 

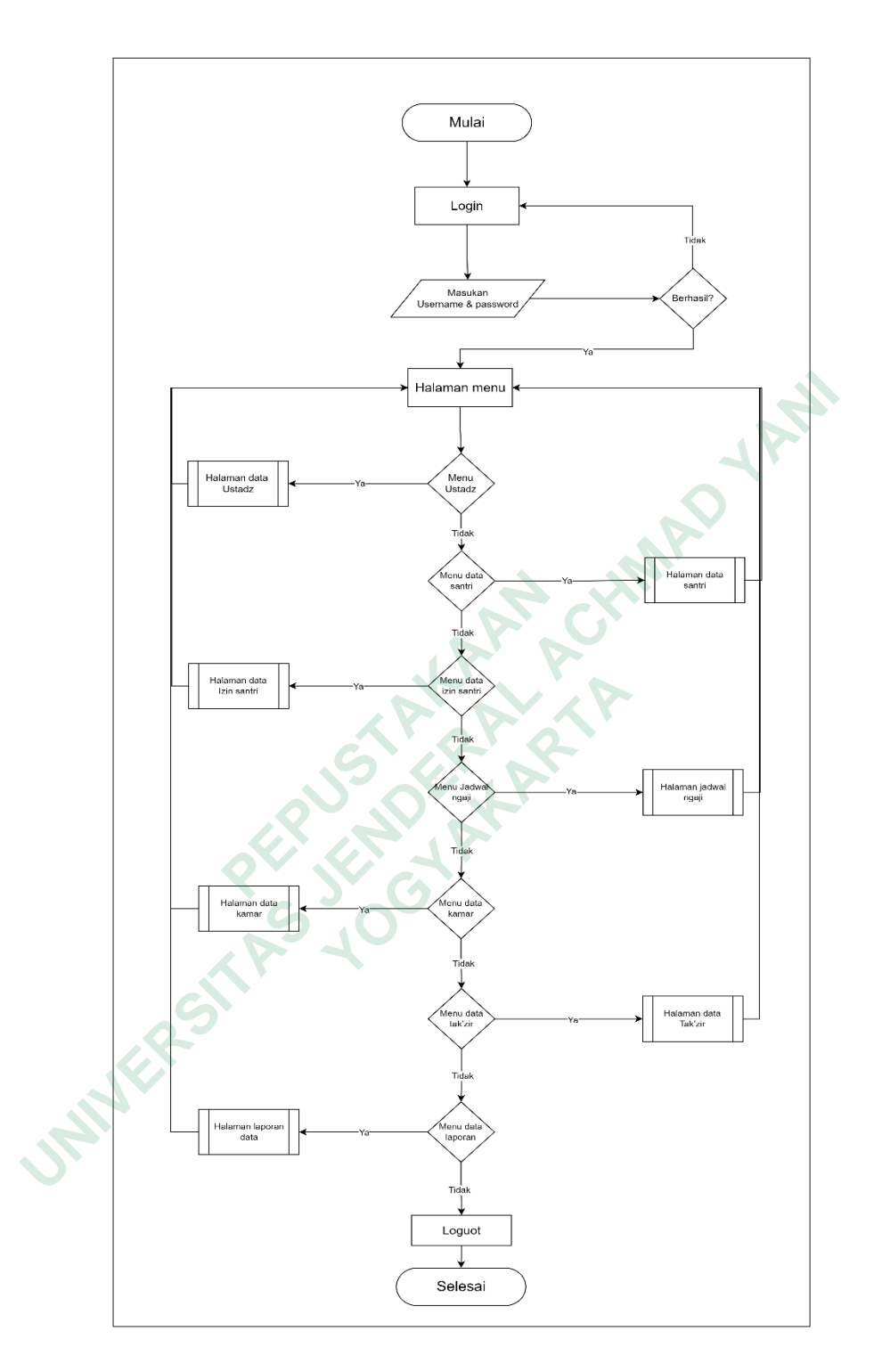

**Gambar 4. 10** User flow diagram user

Pada gambar diatas menunjukan alur jalannya sistem Ketika dijalankan. Dapat dilihat pada gambar 4.10 *User* flow diagram user.

#### **4.3.3** *Information Architecture*

*Information Architecture* berfungsi untuk memberikan kemudahahan pengguna dalam memahami konsep *navigasi* sistem informasi dengan cara penggambaran supaya lebih mudah dalam memahami, dapat dilihat pada gambar 4.17 *Information Architecture* dibawah.

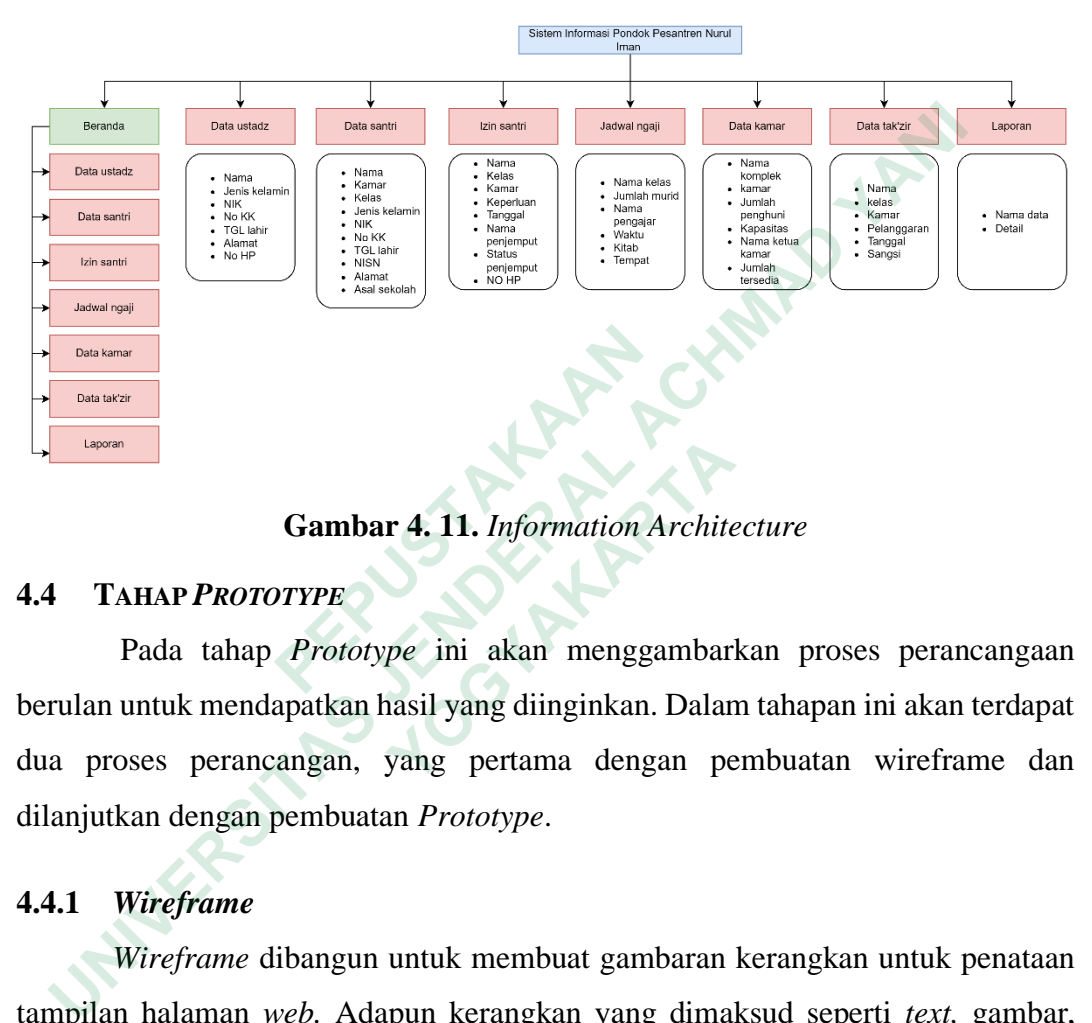

## **Gambar 4. 11.** *Information Architecture*

#### **4.4 TAHAP** *PROTOTYPE*

Pada tahap *Prototype* ini akan menggambarkan proses perancangaan berulan untuk mendapatkan hasil yang diinginkan. Dalam tahapan ini akan terdapat dua proses perancangan, yang pertama dengan pembuatan wireframe dan dilanjutkan dengan pembuatan *Prototype*. **Example 12 Containers**<br> **Cambar 4. 11.** Information A<br> **1.4 TAHAP PROTOTYPE**<br>
Pada tahap *Prototype* ini akan mengga<br>
perulan untuk mendapatkan hasil yang diinginkan.<br>
lua proses perancangan, yang pertama deng<br>
illanjutka **Gambar 4. 11.** *Information Archite*<br> **Example 2.11.** *Information Archite*<br>
Pada tahap *Prototype* ini akan menggambar<br>
untuk mendapatkan hasil yang diinginkan. Dalar<br>
ses perancangan, yang pertama dengan pe<br>
an dengan p

#### **4.4.1** *Wireframe*

*Wireframe* dibangun untuk membuat gambaran kerangkan untuk penataan tampilan halaman *web.* Adapun kerangkan yang dimaksud seperti *text,* gambar, *layouting* dan lain-lain.

#### *Wireframe* **Halaman Login**

Tampilan halaman pertama yaitu *login* untuk admin, dimana terdapat logo pondok pesantren dan from untuk memasukan *username* dan *password.* Dapat dilihat pada gambar 4.12*. Wireframe halaman login*.

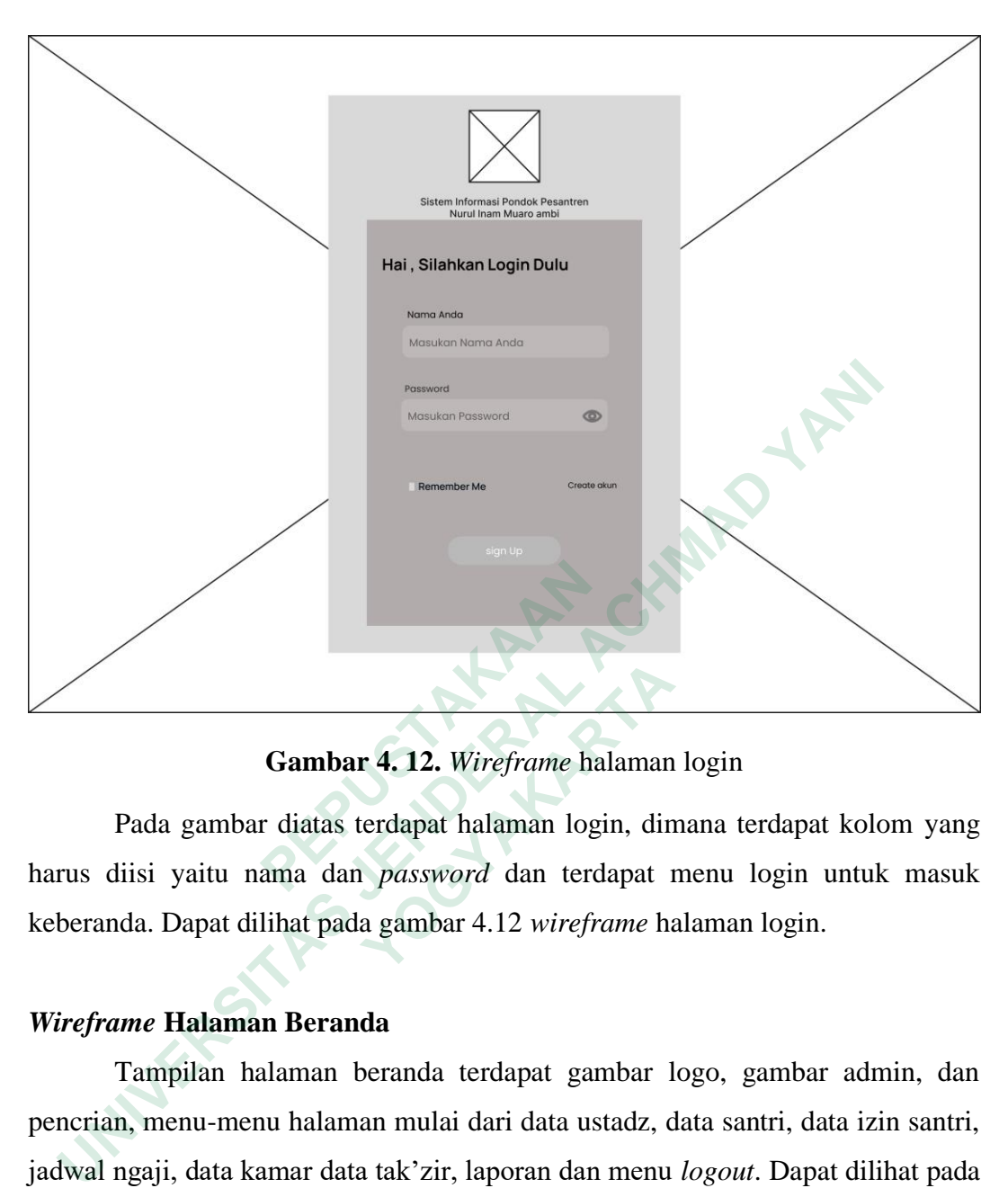

**Gambar 4. 12.** *Wireframe* halaman login

Pada gambar diatas terdapat halaman login, dimana terdapat kolom yang harus diisi yaitu nama dan *password* dan terdapat menu login untuk masuk keberanda. Dapat dilihat pada gambar 4.12 *wireframe* halaman login.

## *Wireframe* **Halaman Beranda**

Tampilan halaman beranda terdapat gambar logo, gambar admin, dan pencrian, menu-menu halaman mulai dari data ustadz, data santri, data izin santri, jadwal ngaji, data kamar data tak'zir, laporan dan menu *logout*. Dapat dilihat pada Gambar 4. 13. Wireframe Beranda.  **Gambar 4. 12.** Wireframe halaman<br>
Pada gambar diatas terdapat halaman login, din<br>
isi yaitu nama dan *password* dan terdapat 1<br>
da. Dapat dilihat pada gambar 4.12 wireframe ha<br> **ne Halaman Beranda**<br>
Campilan halaman bera

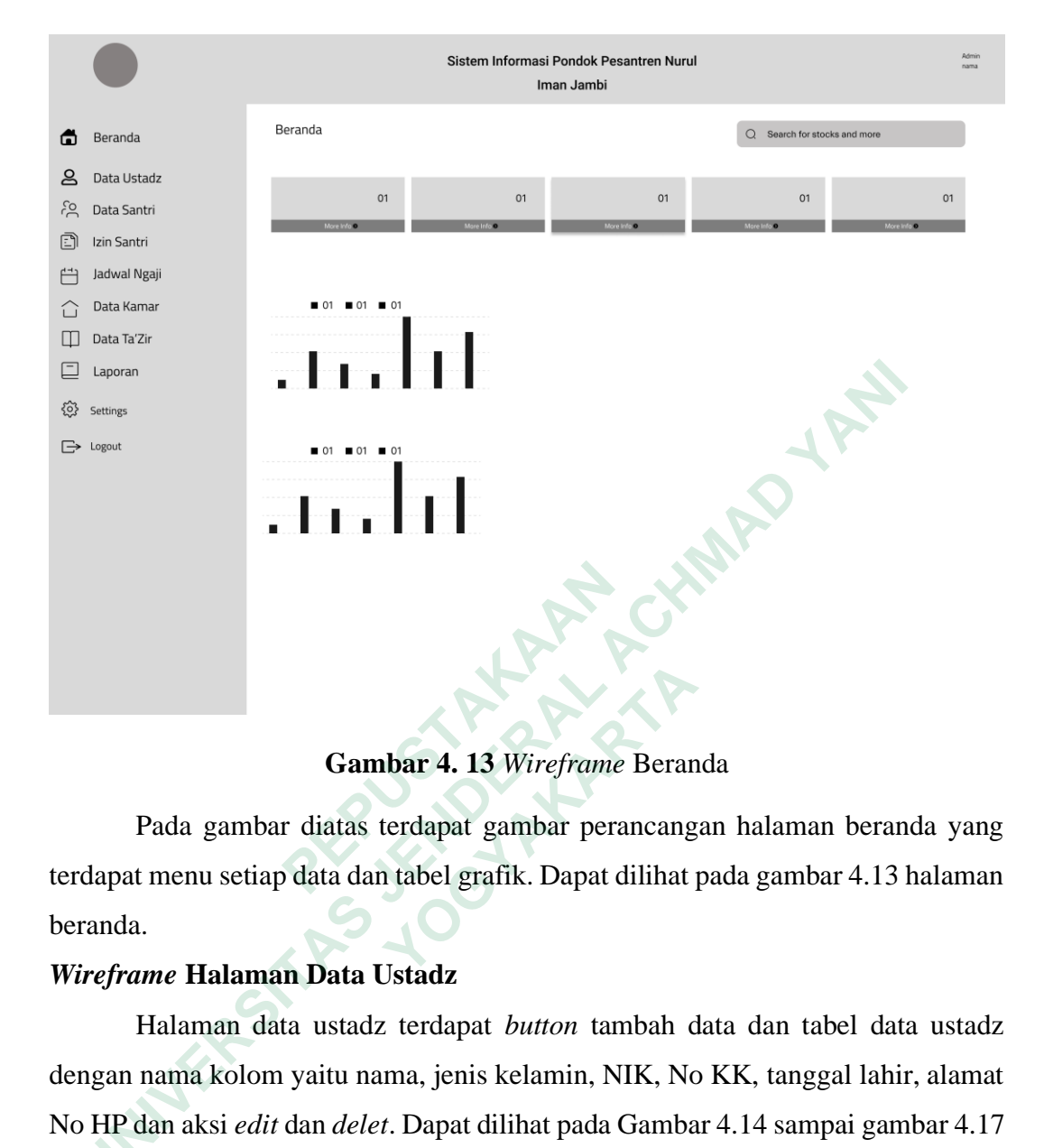

**Gambar 4. 13** *Wireframe* Beranda

Pada gambar diatas terdapat gambar perancangan halaman beranda yang terdapat menu setiap data dan tabel grafik. Dapat dilihat pada gambar 4.13 halaman beranda.

## *Wireframe* **Halaman Data Ustadz**

Halaman data ustadz terdapat *button* tambah data dan tabel data ustadz dengan nama kolom yaitu nama, jenis kelamin, NIK, No KK, tanggal lahir, alamat No HP dan aksi *edit* dan *delet*. Dapat dilihat pada Gambar 4.14 sampai gambar 4.17 Wireframe halaman data ustadz.  **Gambar 4. 13** Wireframe Beran<br>
Pada gambar diatas terdapat gambar perancang<br>
menu setiap data dan tabel grafik. Dapat dilihat<br>
ne **Halaman Data Ustadz**<br>
Ialaman data ustadz terdapat *button* tambah d<br>
nama kolom yaitu na

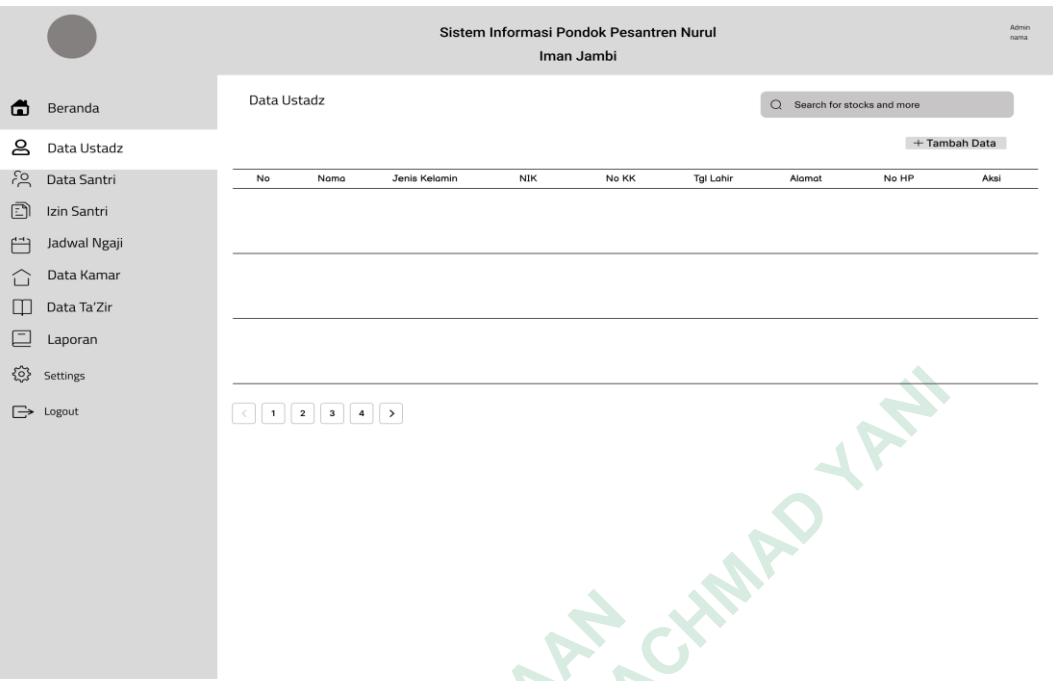

**Gambar 4. 14** *Wireframe* halaman data ustadz

Pada gambar diatas menunjukan tampilan *wireframe* halaman data ustdaz. Dimana terdapat table data ustdaz, pencarian dan kolom tambah. Dapat dilihat pada gambar 4.14 *wireframe* halaman data ustadz.

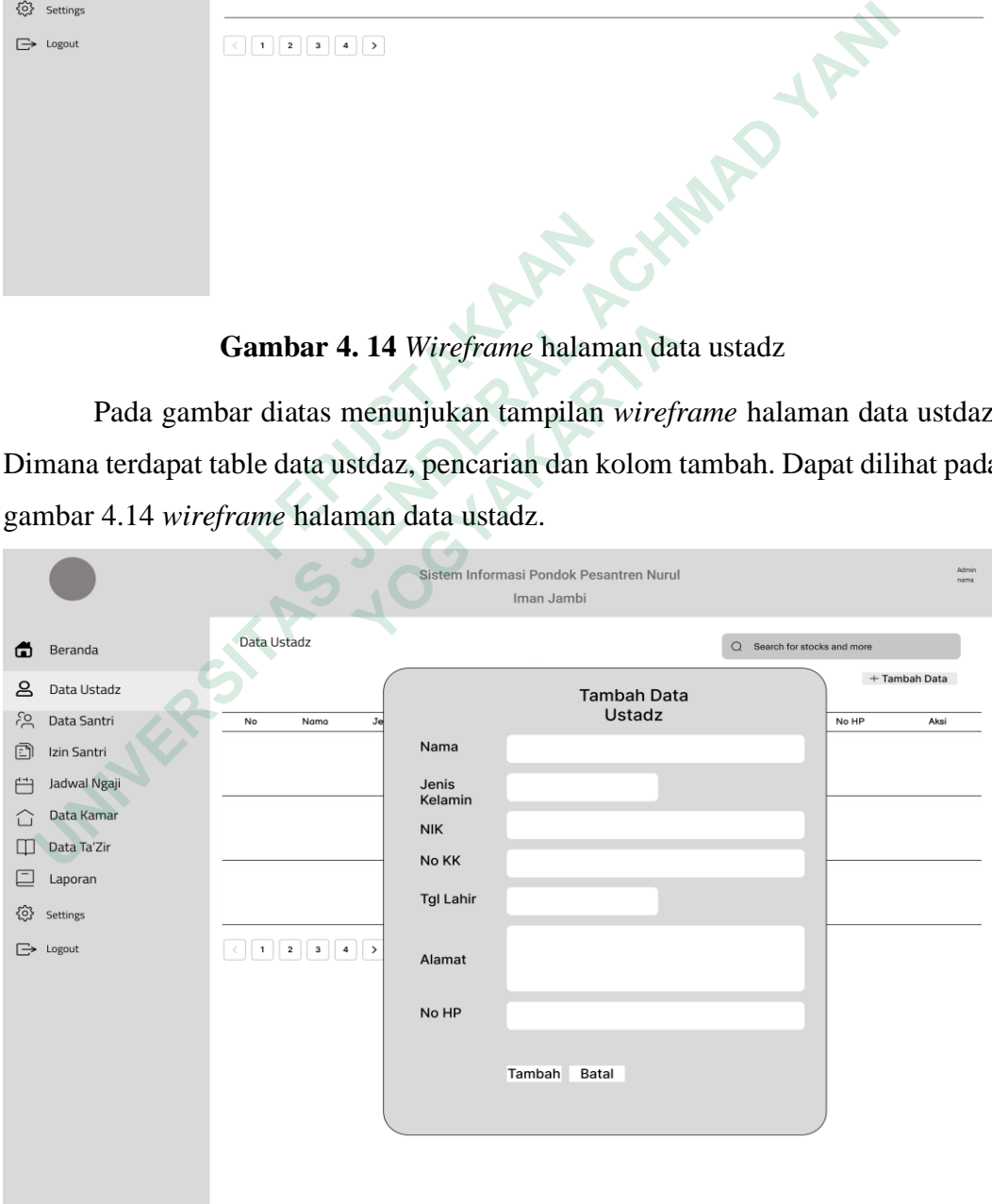

**Gambar 4. 15** *Wireframe* Tambah data ustadz

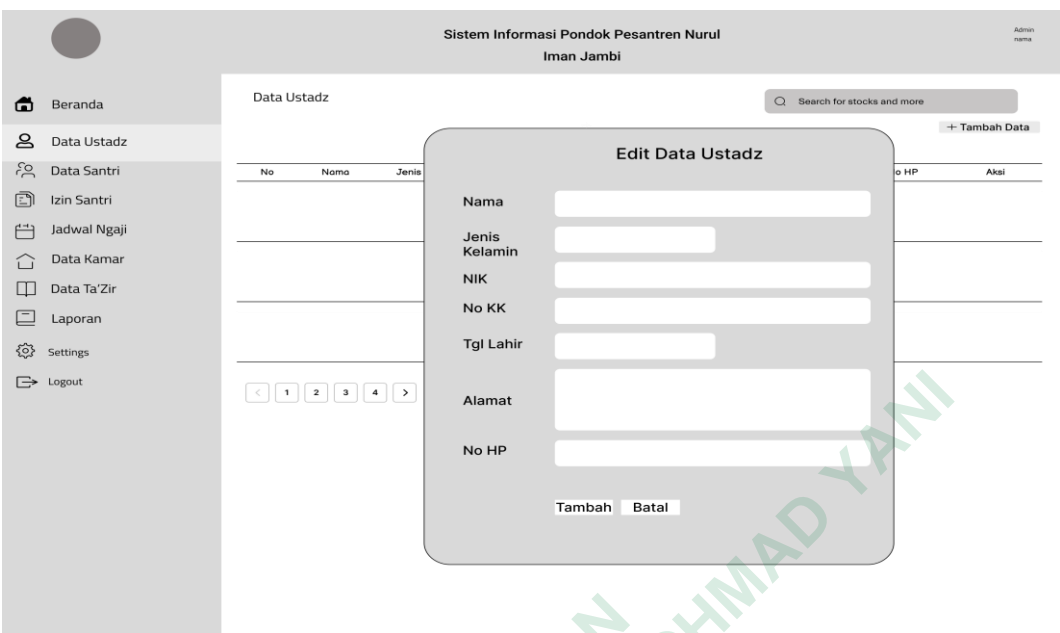

**Gambar 4. 16** *Wireframe* Edit data ustadz

Pada gambar diatas terdapat dua halaman yaitu *wireframe* tambah dan edit. Pada form tambah terdapat kolom-kolom yang harus diisikan Ketika menambah data dan terdapat kolom tambah dan batal, begitu juga dengan form edit data. Dapat dilihat pada gambar 4.15 *wireframe* tambah data ustadz dan dan 4.16 *wireframe*  edit data ustadz. **Gambar 4. 16** Wireframe Edi<br>
Pada gambar diatas terdapat dua halaman y<br>
Pada form tambah terdapat kolom-kolom yang h<br>
lata dan terdapat kolom tambah dan batal, begitu ji<br>
lilihat pada gambar 4.15 wireframe tambah data<br>
di

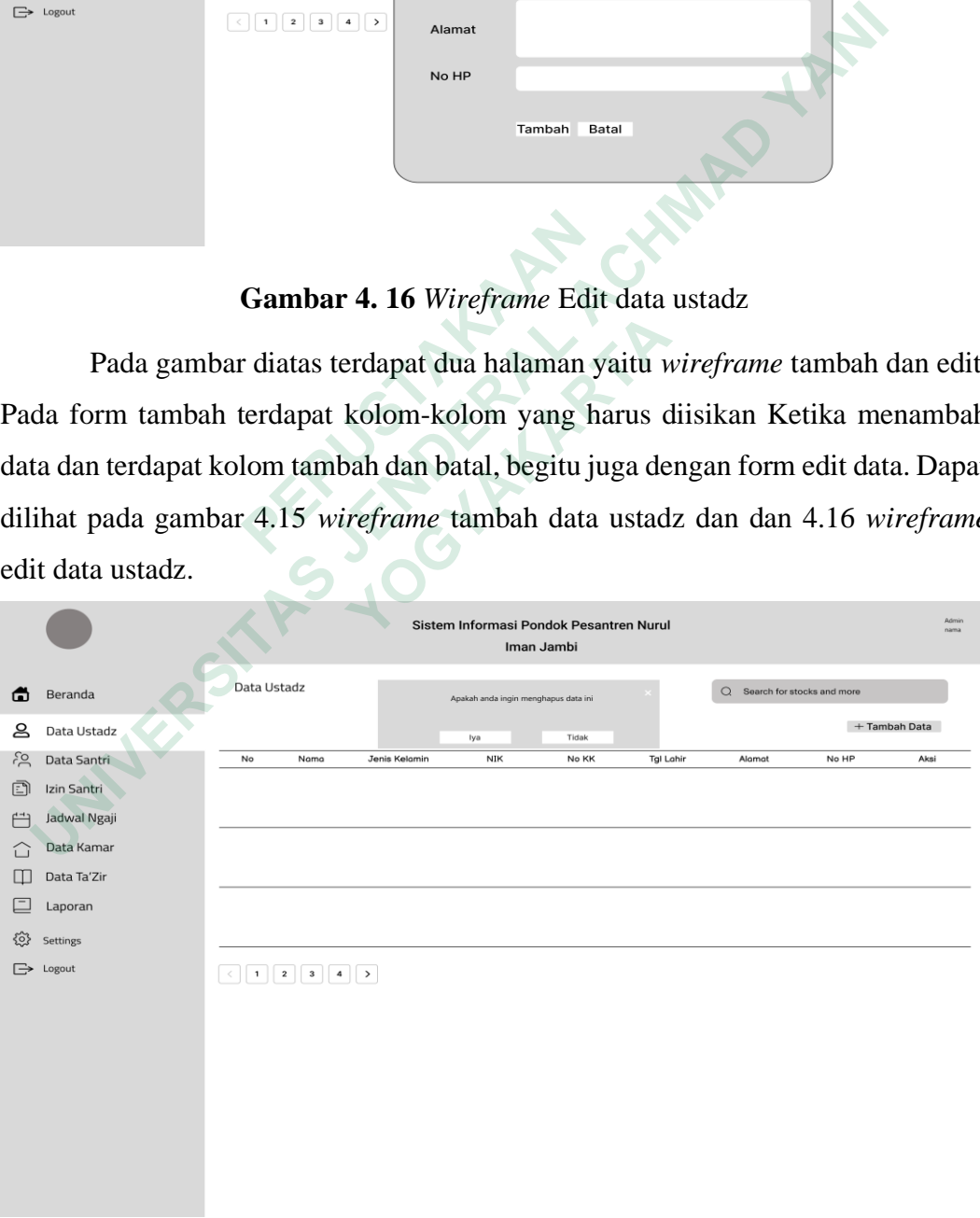

**Gambar 4. 17.** *Wireframe* hapus data ustadz

Pada gambar diatas terdapat halaman hapus data, dimana terdapat tampilan notifikasi Ketika akan menghapus, apakah yakin ingin mengapus atau tidak. Terdapat pada gambar 4.17 *wireframe* hapus data ustadz.

#### *Wireframe* **Halaman Data Santri**

Halaman data santri terdapat *button* tambah data dan tabel data santri dengan nama kolom yaitu nama, kamar,kelas, jenis kelamin, NIK, No KK, tanggal lahir, NISN, alamat, asal sekolah dan aksi *edit* dan *delet*. Dapat dilihat pada Gambar 4. 18 halaman data santri sampai gambar 4.21. halaman hapus data santri.

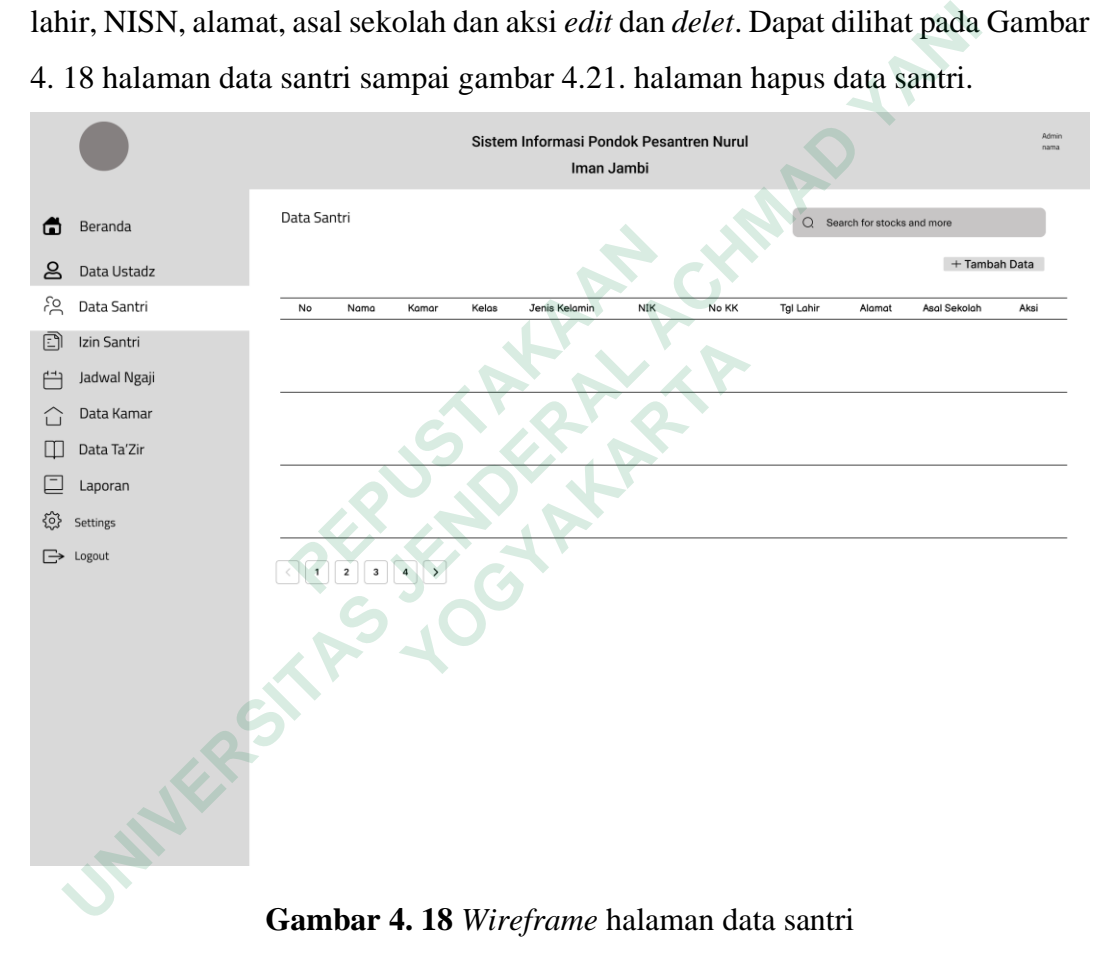

**Gambar 4. 18** *Wireframe* halaman data santri

Pada gambar *wireframe* diatas terdapat tampilan halaman data santri. Pada gambar ini terdapat pencarian data, tambah data dan tabel datas santri. Dapat dilihat pada gambar 4.18 *wireframe* halaman data santri.

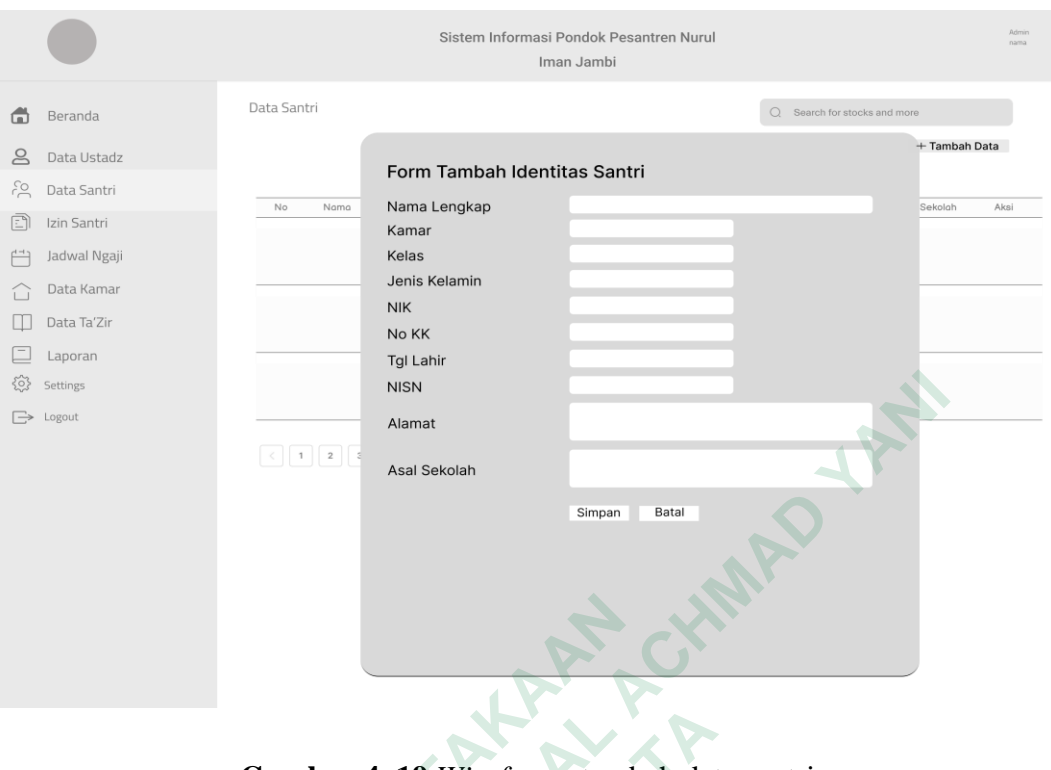

**Gambar 4. 19** *Wireframe* tambah data santri

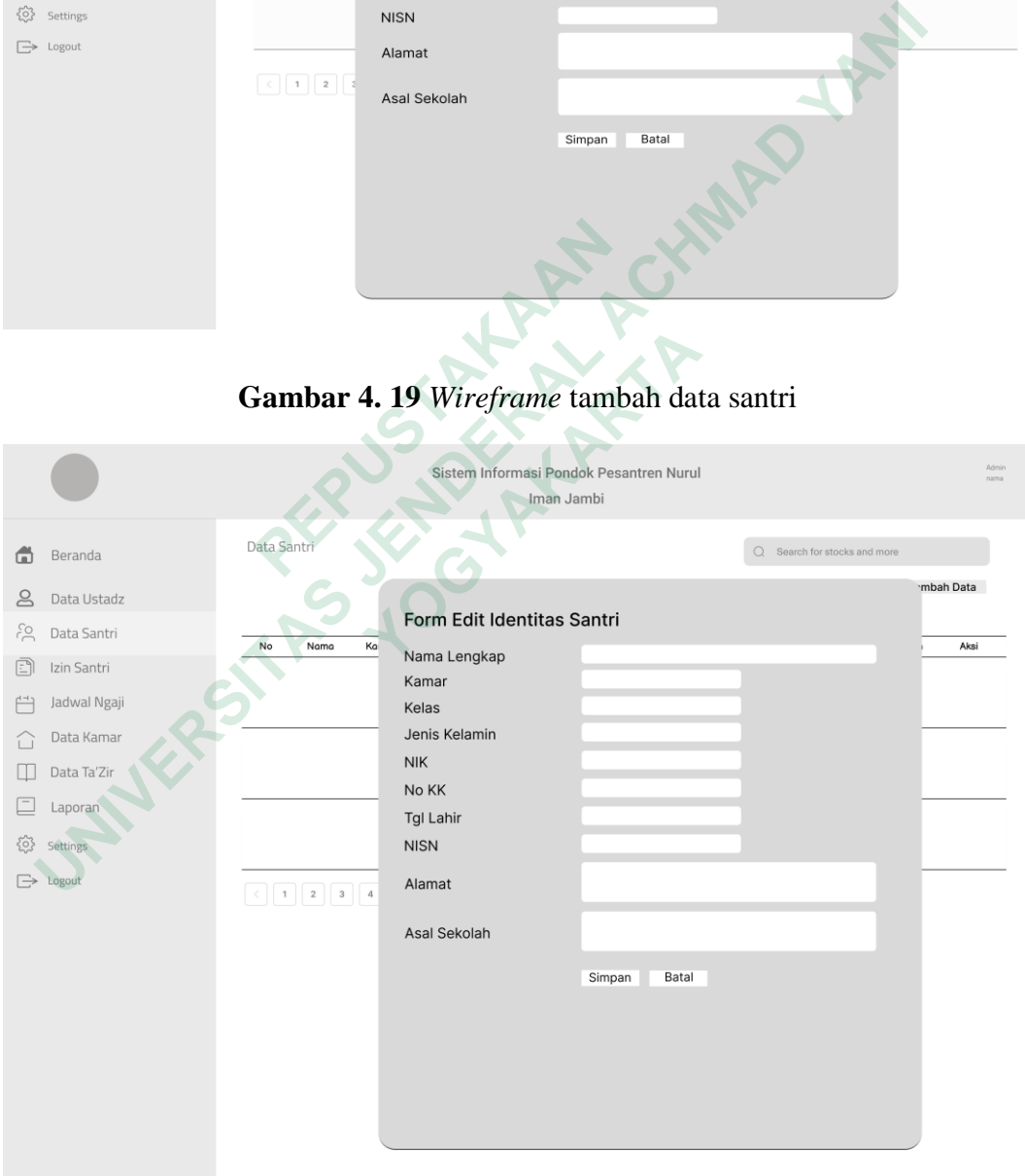

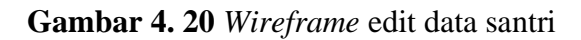

Pada gambar diatas terdapat tampilan form tambah data dan edit data santri. Pada form edit terdapat kolom yang harus diisi sesuai data santri dan terdapat menu tambah dan batal, pada halaman form edit juga sama seperti form edit data santri. Dapat dilihat pada gambar 4.19 *wireframe* halaman tambah data santri dan gambar 4.20 *wireframe* halaman edit data santri.

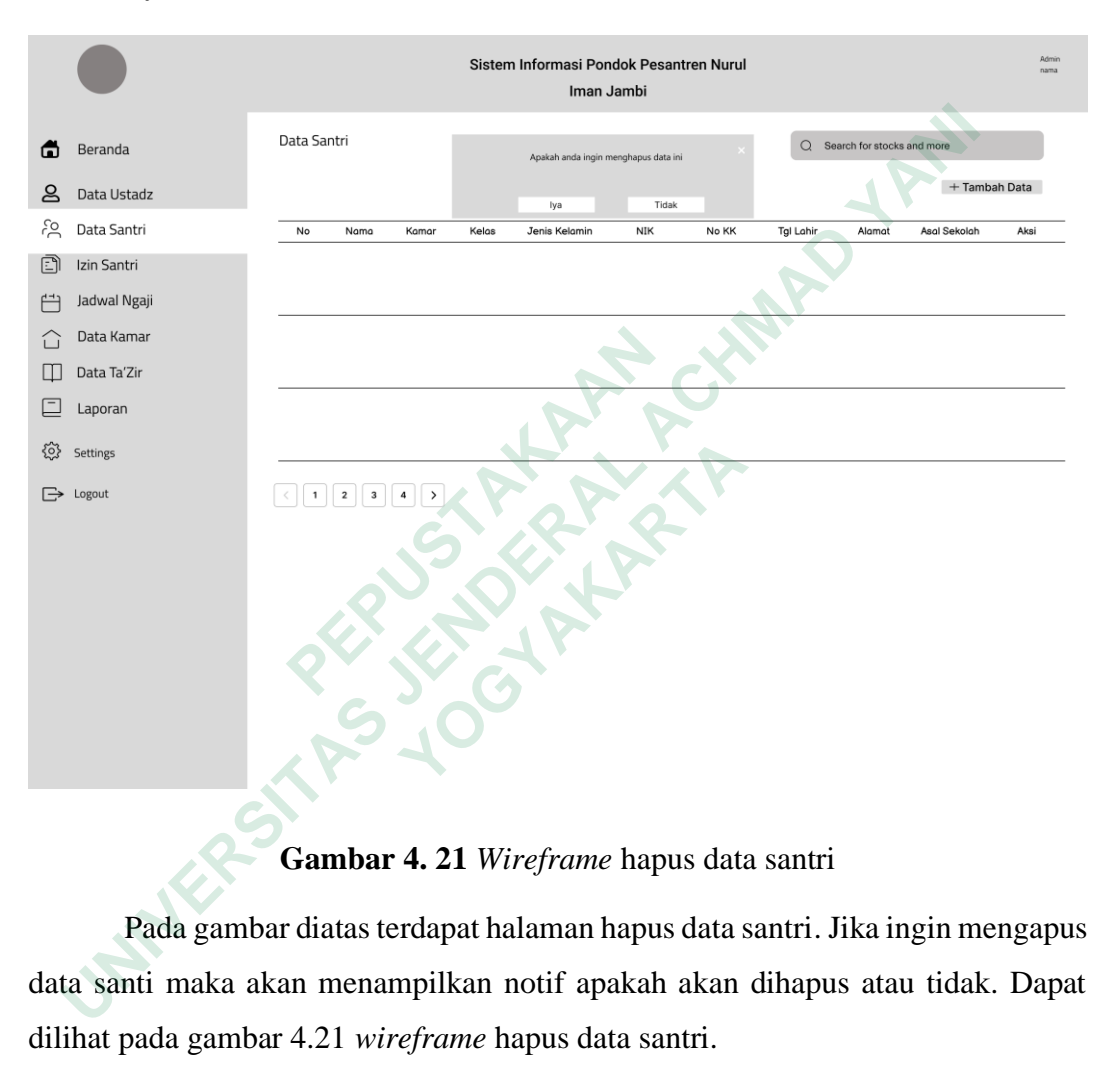

#### **Gambar 4. 21** *Wireframe* hapus data santri

Pada gambar diatas terdapat halaman hapus data santri. Jika ingin mengapus data santi maka akan menampilkan notif apakah akan dihapus atau tidak. Dapat dilihat pada gambar 4.21 *wireframe* hapus data santri.

#### *Wireframe* **Halaman Data Izin Santri**

Halaman data izin santri terdapat *button* tambah data dan tabel data izin santri dengan nama kolom yaitu nama, kelas, kamar, keperluan, tanggal, nama penjemput, setatus penjemput, No HP dan aksi *edit* dan *delet*. Dapat dilihat pada gambar 4.22 *wireframe* data izin santri sampai gambar 2.27. *wireframe* hapus data izin santri.

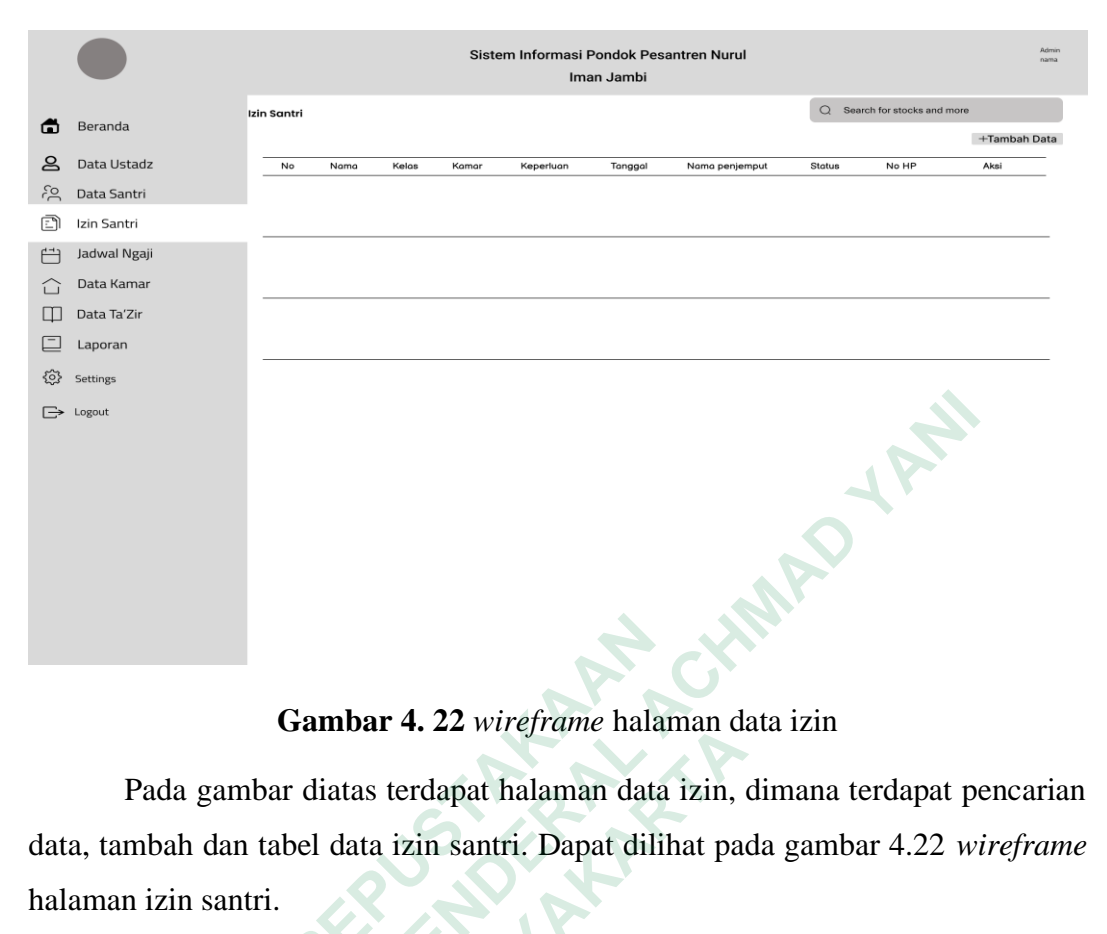

**Gambar 4. 22** *wireframe* halaman data izin

Pada gambar diatas terdapat halaman data izin, dimana terdapat pencarian data, tambah dan tabel data izin santri. Dapat dilihat pada gambar 4.22 *wireframe* halaman izin santri.

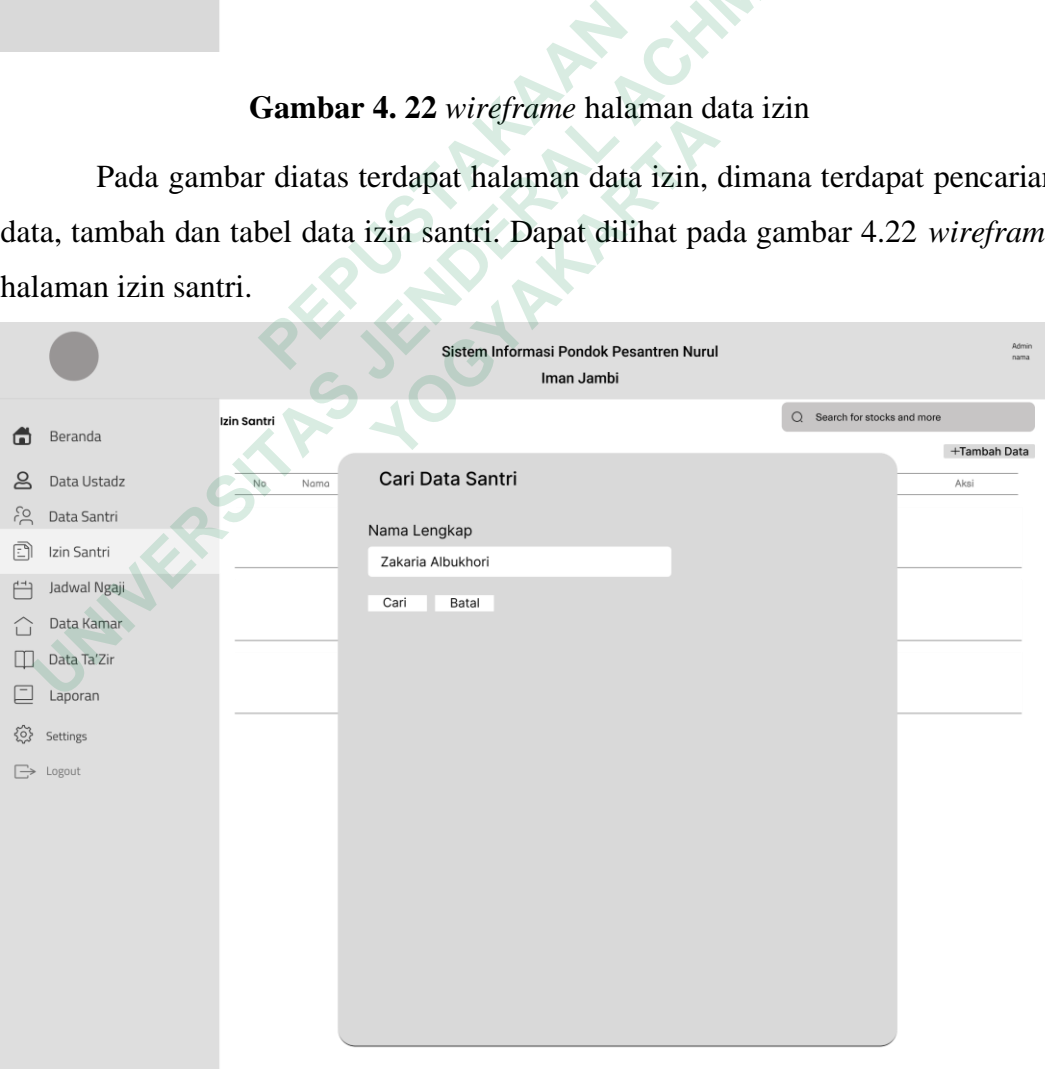

**Gambar 4. 23** *wireframe* cari data izin

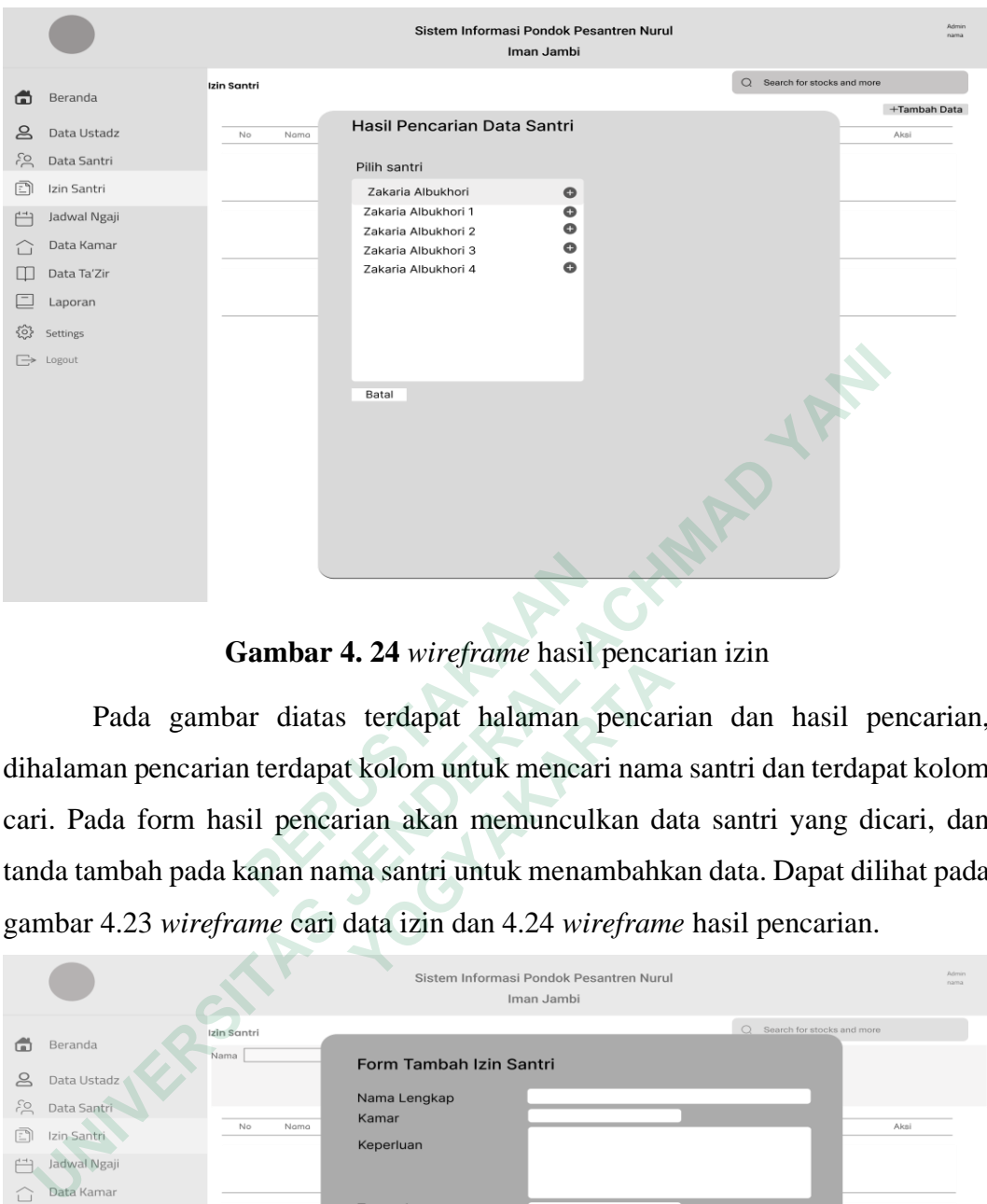

**Gambar 4. 24** *wireframe* hasil pencarian izin

Pada gambar diatas terdapat halaman pencarian dan hasil pencarian, dihalaman pencarian terdapat kolom untuk mencari nama santri dan terdapat kolom cari. Pada form hasil pencarian akan memunculkan data santri yang dicari, dan tanda tambah pada kanan nama santri untuk menambahkan data. Dapat dilihat pada gambar 4.23 *wireframe* cari data izin dan 4.24 *wireframe* hasil pencarian. **1974. Example 1974. Pada gambar diatas terdapat halaman**<br>
Pada gambar diatas terdapat halaman pihalaman pencarian terdapat kolom untuk mencar<br>
arri. Pada form hasil pencarian akan memuncull<br>
anda tambah pada kanan nama

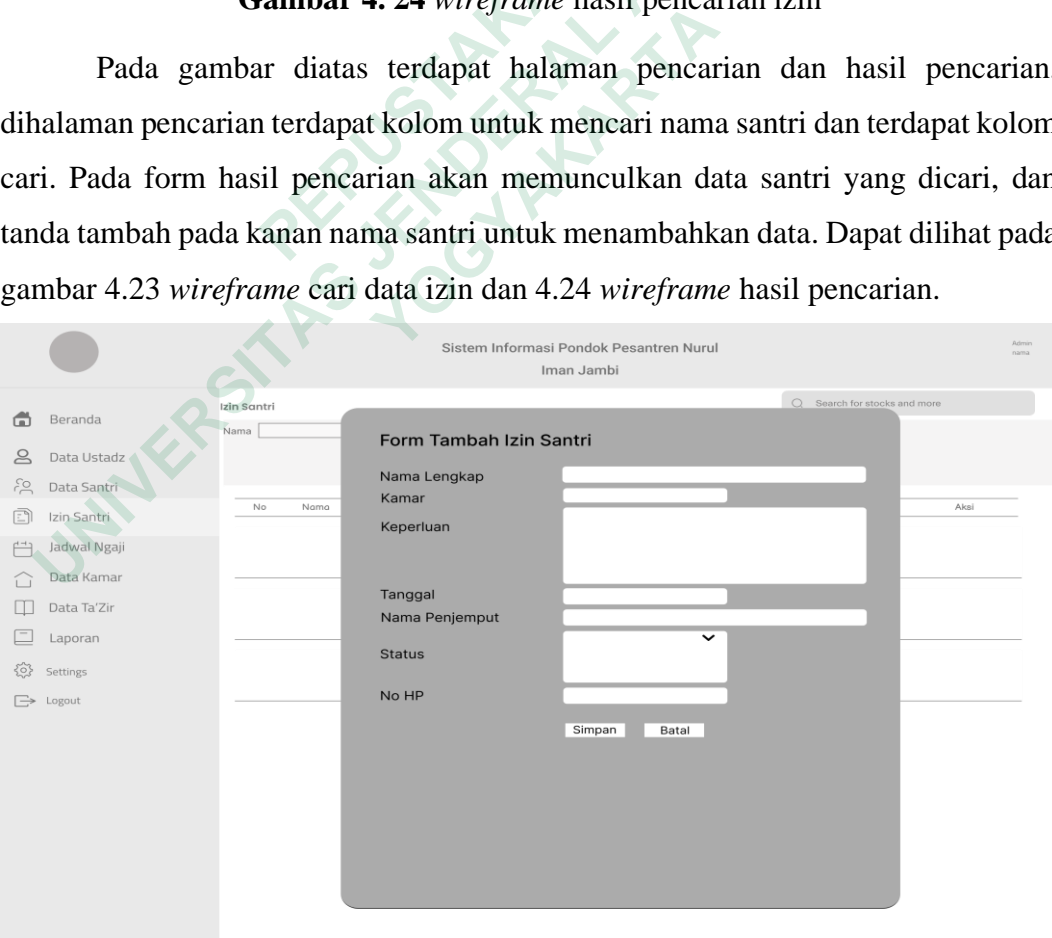

**Gambar 4. 25** *wireframe* tambah izin santri

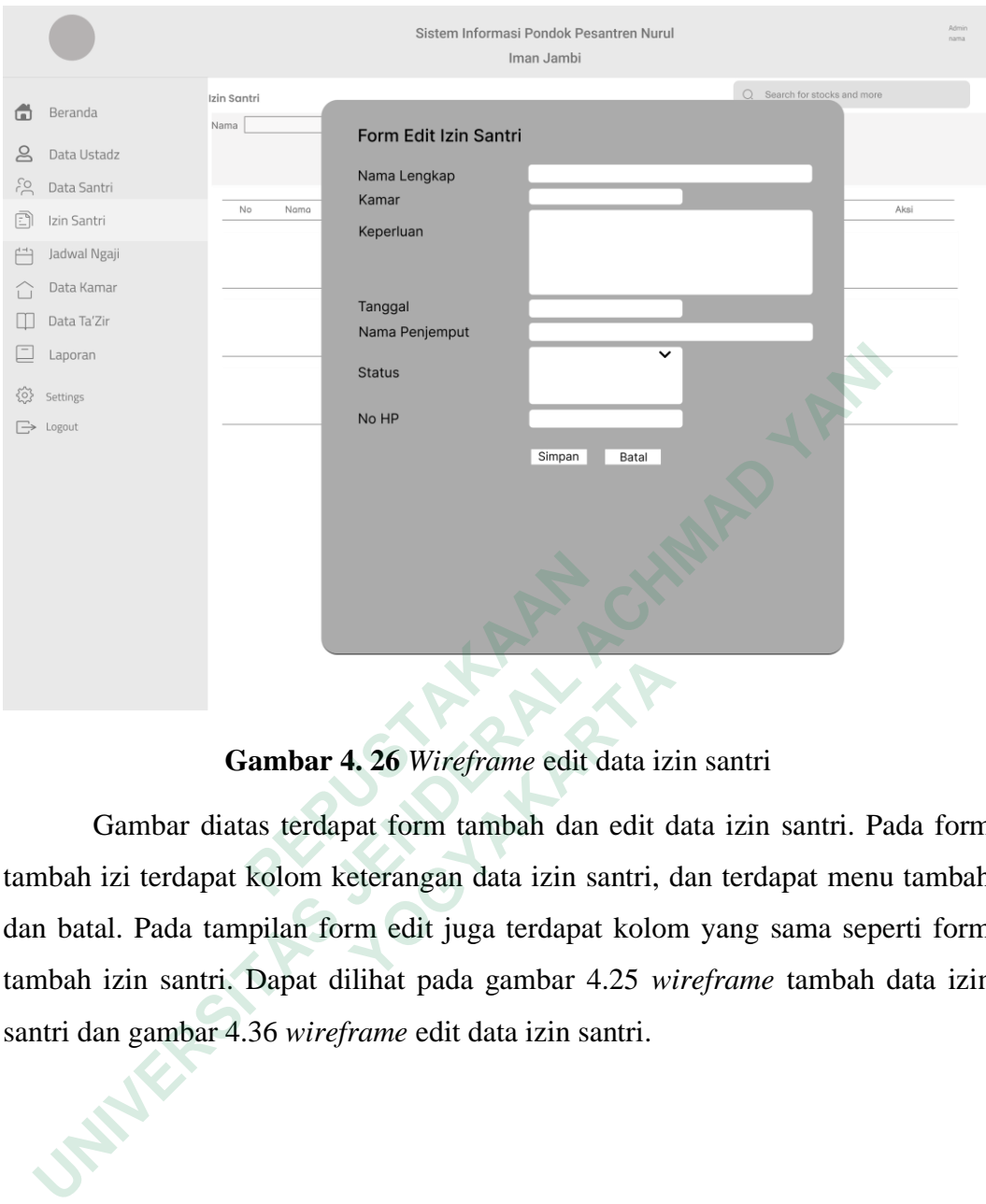

**Gambar 4. 26** *Wireframe* edit data izin santri

Gambar diatas terdapat form tambah dan edit data izin santri. Pada form tambah izi terdapat kolom keterangan data izin santri, dan terdapat menu tambah dan batal. Pada tampilan form edit juga terdapat kolom yang sama seperti form tambah izin santri. Dapat dilihat pada gambar 4.25 *wireframe* tambah data izin santri dan gambar 4.36 *wireframe* edit data izin santri.  **PEPUSTAKAAN Gambar 4. 26** Wireframe edit data iz<br>
Jambar diatas terdapat form tambah dan edit d<br>
zi terdapat kolom keterangan data izin santri, d<br>
1. Pada tampilan form edit juga terdapat kolor<br>
izin santri. Dapat dilihat pada gambar

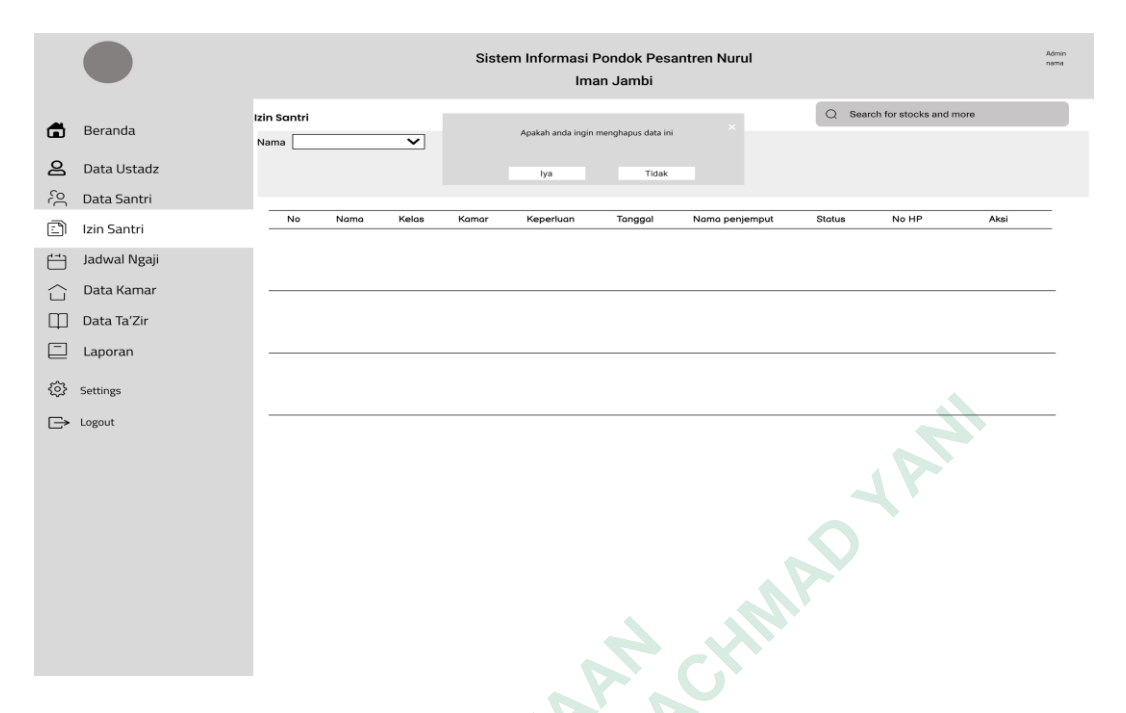

**Gambar 4. 27** *Wireframe* hapus data izin santri

Pada gambar diatas terdapat halaman hapus data. Ketika ingin menghapus data maka akan muncul peringatan apakah yakin ingin menghapus atau tidak. Dapat dilihat pada gambar 4.27 *wireframe* hapus data izin santri.

## *Wireframe* **Halaman Jadwal Ngaji**

Halaman jadwal ngaji terdapat *button* tambah data dan tabel jadwal ngaji dengan nama kolom yaitu nama kelas, jumlah murid, Nama pengajar, waktu, kitab, tempat dan aksi *edit* dan *delet*. Dapat dilihat pada gambar 4.28 *wireframe* jadwal ngaji sampai gambar 4.31. *wireframe* hapus jadwal ngaji.  **Gambar 4. 27** Wireframe hapus<br>
Pada gambar diatas terdapat halaman hapu<br>
lata maka akan muncul peringatan apakah yakin in<br>
ililihat pada gambar 4.27 wireframe hapus data izi<br>
Wireframe **Halaman Jadwal Ngaji**<br>
Halaman jad **Gambar 4.** 27 Wireframe hapus data is<br>
Pada gambar diatas terdapat halaman hapus data<br>
ra akan muncul peringatan apakah yakin ingin mada gambar 4.27 wireframe hapus data izin sant<br>
ne **Halaman Jadwal Ngaji**<br>
Ialaman jadwa

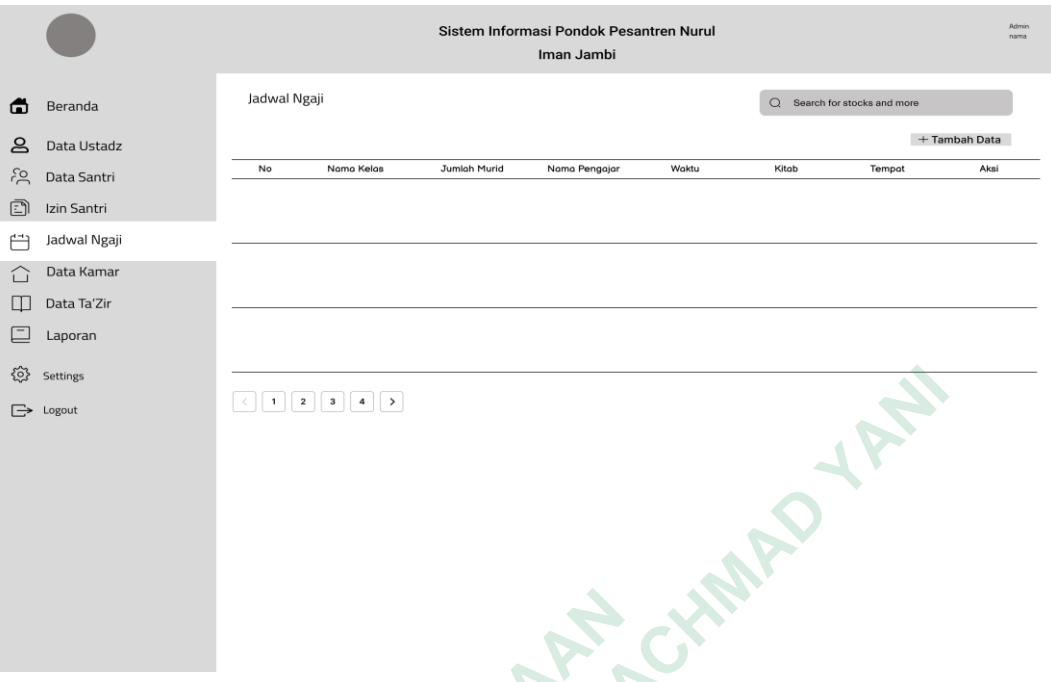

**Gambar 4. 28** *Wireframe* halaman jadwal ngaji

Pada gambar diatas terdapat halaman jadwal ngaji. Pada halaman jadwal ngaji terdapat menu pencarian, tambah dan tabel data jadwal. Dapat dilihat pada gambar 4.28 *wireframe* halaman jadwal ngaji.

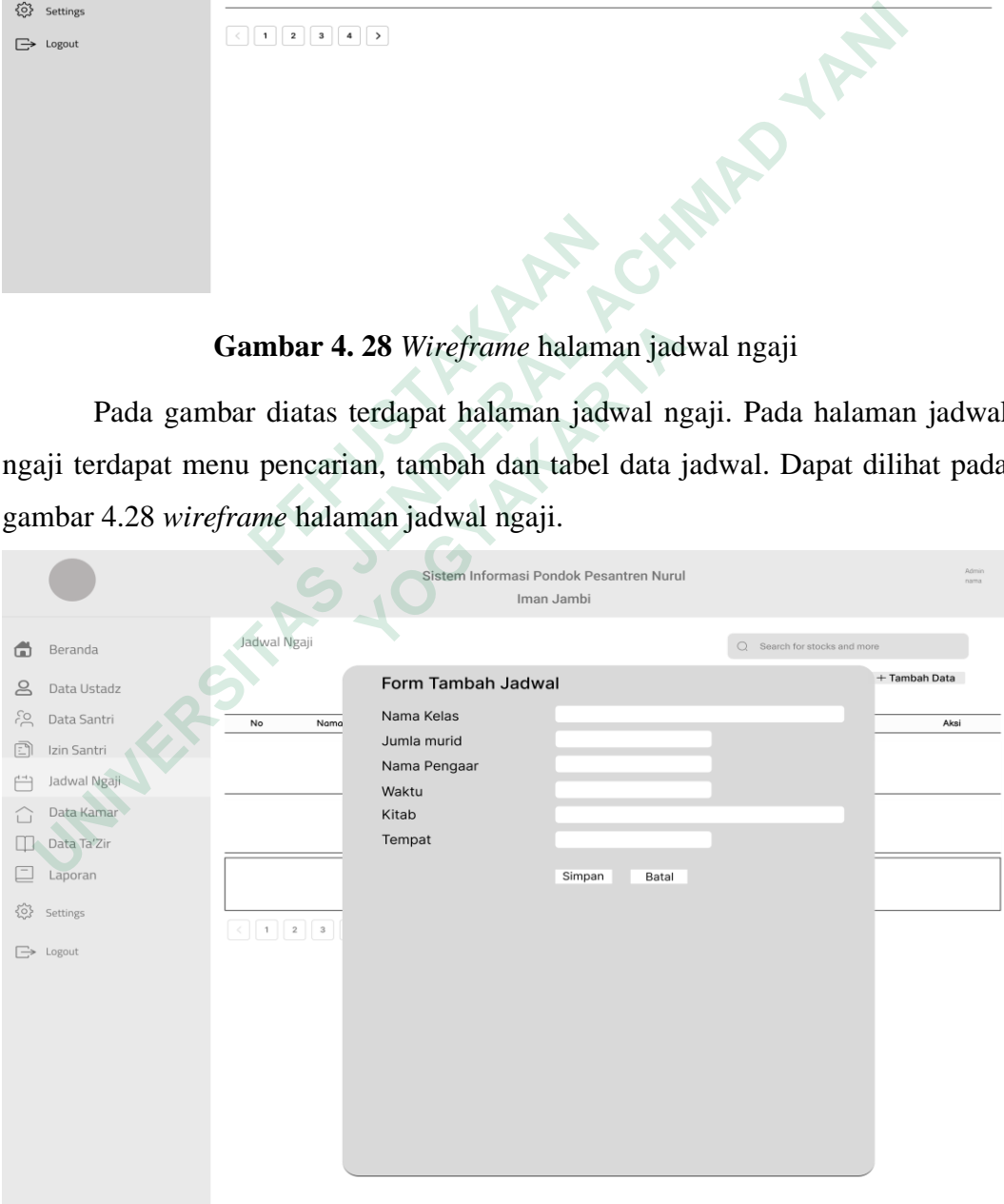

**Gambar 4. 29** *Wireframe* Tambah jadwal ngaji

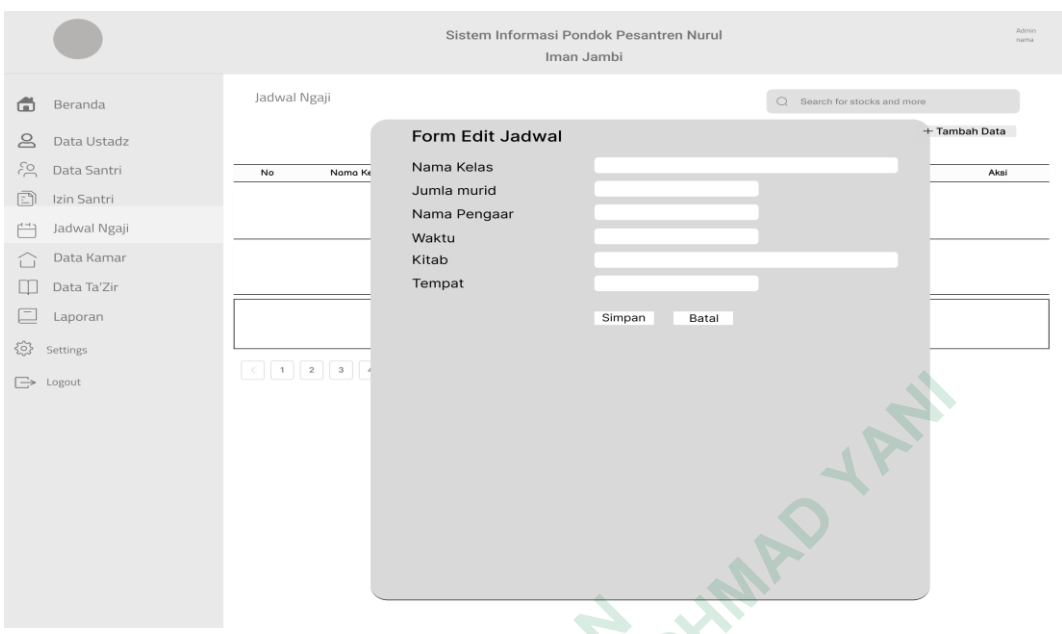

**Gambar 4. 30** *Wireframe* edit jadwal ngaji

Pada gambar diatas terdapat form tambah dan edit jadwal ngaji. Pada form tambah terdapat kolom yang harus diisi sebelum menyimpan data dan juga terdapat menu batal untuk membatalkan penambahan data. Untuk form edit jadwal ngaji terdapat form yang sama seperti tambah jadwal ngaji. Dapat dilihat pada gambar 4.29 *wireframe* halaman tambah jadwal ngaji dan gambar 4.30 *wireframe* halaman edit jadwal ngaji.  **Gambar 4. 30** Wireframe edit<br>
Pada gambar diatas terdapat form tambah<br>
ambah terdapat kolom yang harus diisi sebelum m<br>
nenu batal untuk membatalkan penambahan data<br>
erdapat form yang sama seperti tambah jadwal ngaji dan **UNIVERSITANT 4. 30** Wireframe edit jadwal ngaji<br>
Pada gambar diatas terdapat form tambah dan edit jadwal ngaji. Pa<br>
mbah terdapat kolom yang harus diisi sebelum menyimpan data dan juga temu batal untuk membatakkan penamba Pada gambar diatas terdapat form tambah dan ederdapat kolom yang harus diisi sebelum menyim<br>tal untuk membatalkan penambahan data. Unt<br>form yang sama seperti tambah jadwal ngaji. I<br>eframe halaman tambah jadwal ngaji dan ga

| Admin<br>nama |
|---------------|
|               |
| + Tambah Data |
| Aksi          |
|               |
|               |
|               |
|               |
|               |
|               |
|               |
|               |
|               |
|               |
|               |
|               |
|               |
|               |
|               |

**Gambar 4. 31.** *Wireframe* hapus jadwal ngaji

Pada gambar diata terdapat halaman hapus data, Ketika akan menghapus data akan menampilkan notifikasi apakan akan menghapus data atau batal. Dapat dilihat pada gambar 4.31 *wireframe* hapus jadwal ngaji.

## *Wireframe* **Halaman Data Kamar**

Halaman data kamar terdapat *button* tambah data dan tabel data kamar dengan nama kolom yaitu nama komplek, kamar, jumlah penghuni, kapasitas, nama ketua kamar, jumlah tersedia dan aksi *edit* dan *delet*. Dapat dilihat pada gambar 4.32 *wireframe* halaman data kamar sampai gambar 4.35. *wireframe* hapus data kamar.

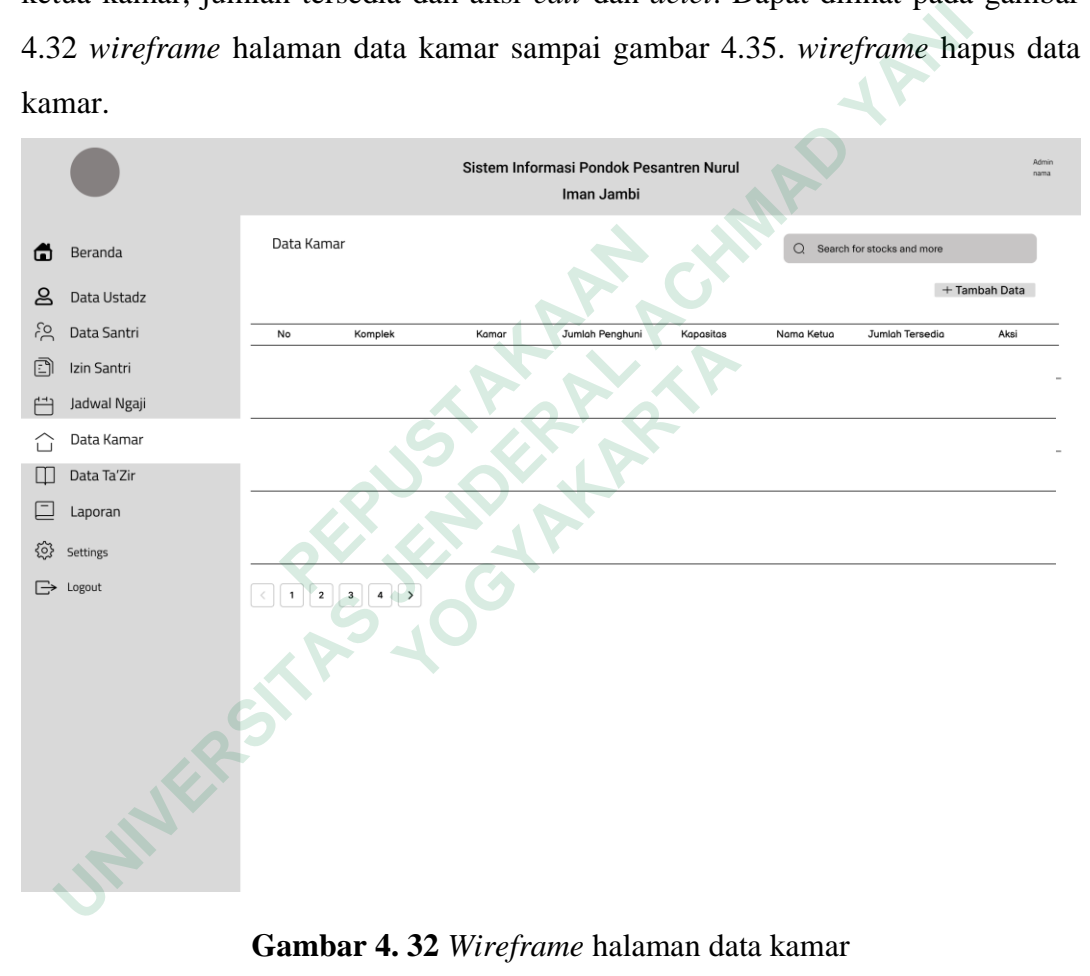

**Gambar 4. 32** *Wireframe* halaman data kamar

Pada gambar diatas terdapat halaman data kamar, pada halaman kamar terdapat tabel data kamar-kamar, menu pencarian dan tambah. Dapat dilihat pada gambar 4.32 *Wireframe* halaman data kamar.

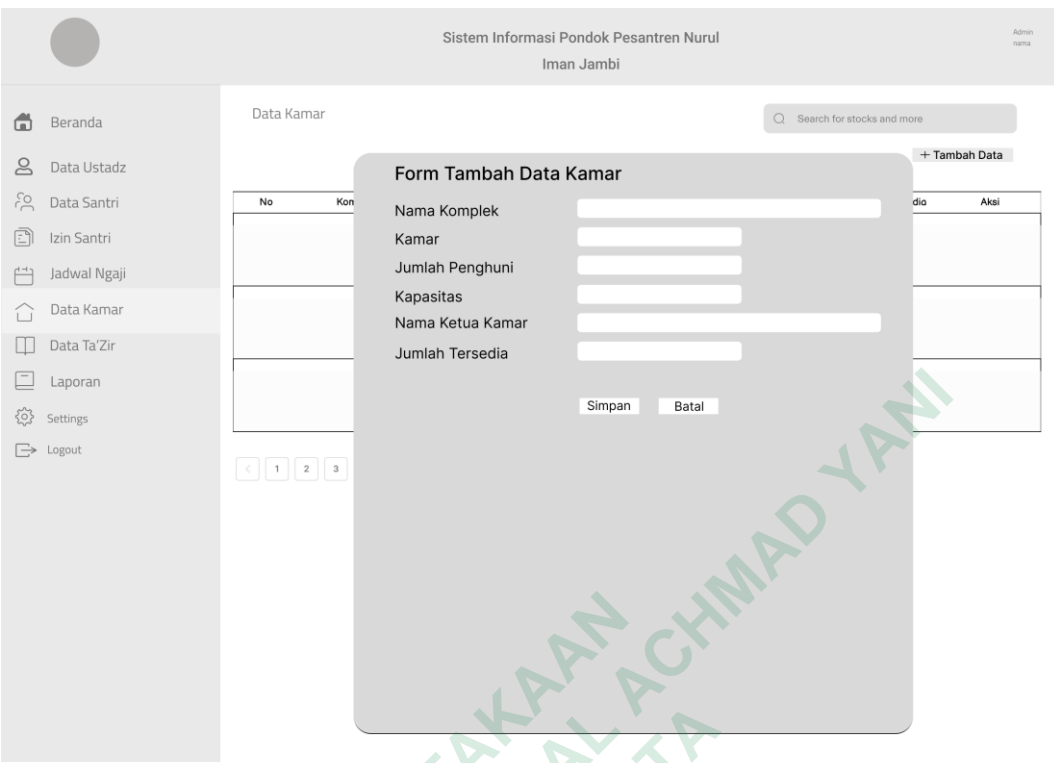

**Gambar 4. 33** *Wireframe* tambah data kamar

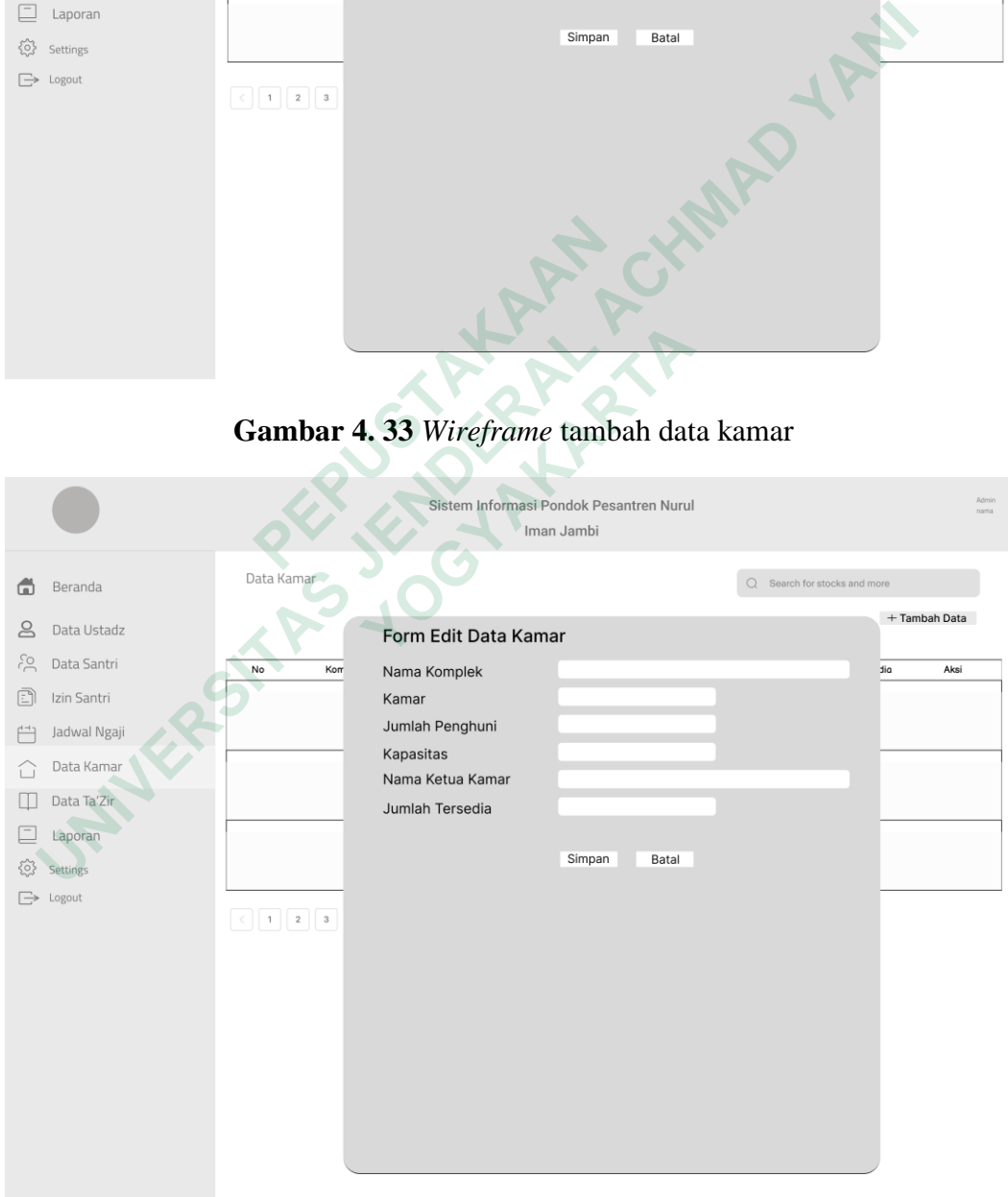

**Gambar 4. 34** *Wireframe* edit data kamar

Pada gambar diatas terdapat halaman form tambah dan edit. Pada form tambah data kamar terdapat kolom berisi detail kamar yang harus diisi, dan terdapat menu simpan dan batal, untuk edit data kamar terdapat form yang sama seperti form tambah data kamar. Dapat dilihat pada gambar 4.34 *Wireframe* tambah data kama dan 4.35 *Wireframe* edit data kamar.

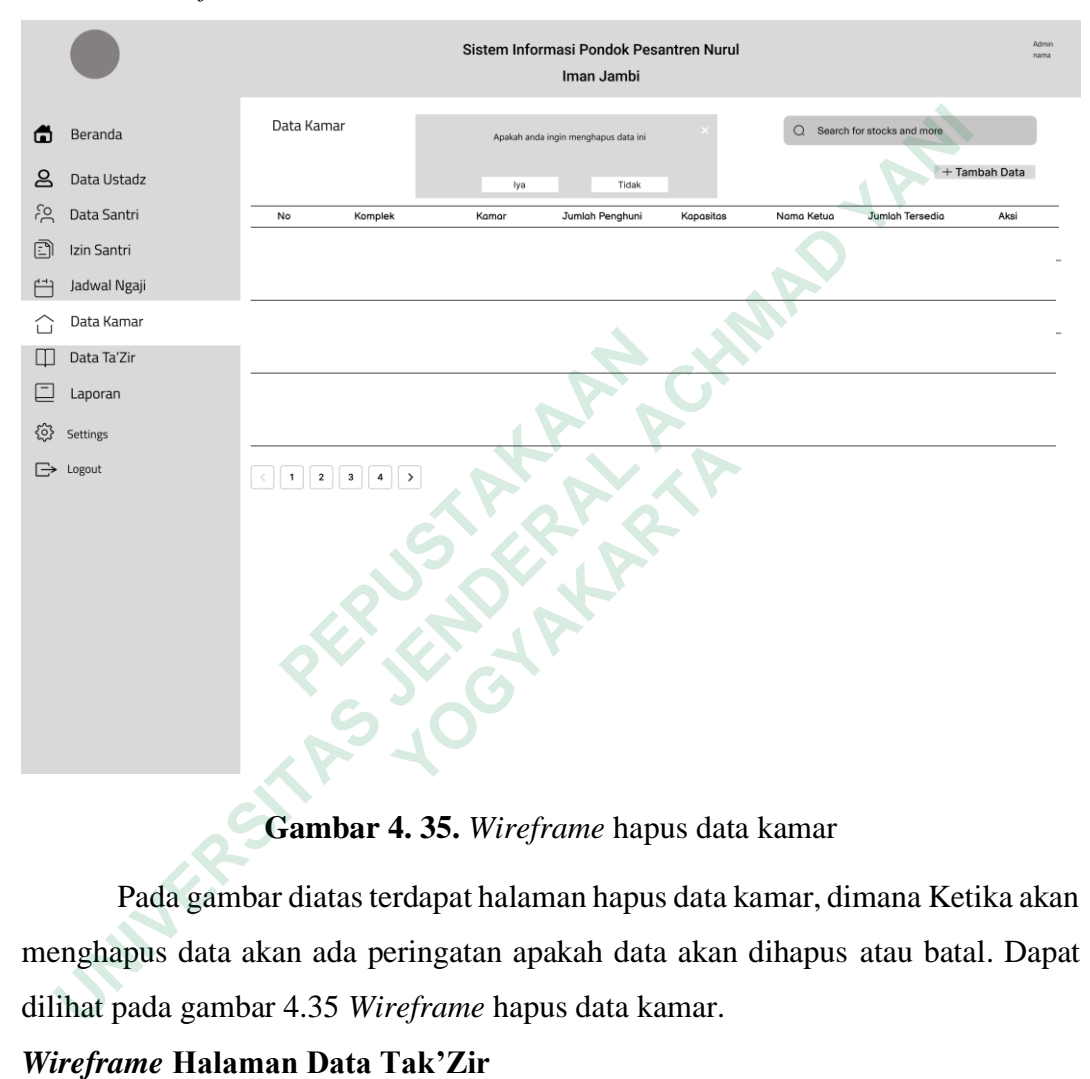

#### **Gambar 4. 35.** *Wireframe* hapus data kamar

Pada gambar diatas terdapat halaman hapus data kamar, dimana Ketika akan menghapus data akan ada peringatan apakah data akan dihapus atau batal. Dapat dilihat pada gambar 4.35 *Wireframe* hapus data kamar.

#### *Wireframe* **Halaman Data Tak'Zir**

Halaman data tak'zir terdapat *button* tambah data dan tabel data tak'zir dengan nama kolom yaitu nama, kelas, pelanggaran, tanggal, sangsi dan aksi *edit* dan *delet*, dapat dilihat pada gambar 4.36 *wireframe* halaman data tak'zir sampai gambar 4.41. *wireframe* halaman hapus data tak'zir.

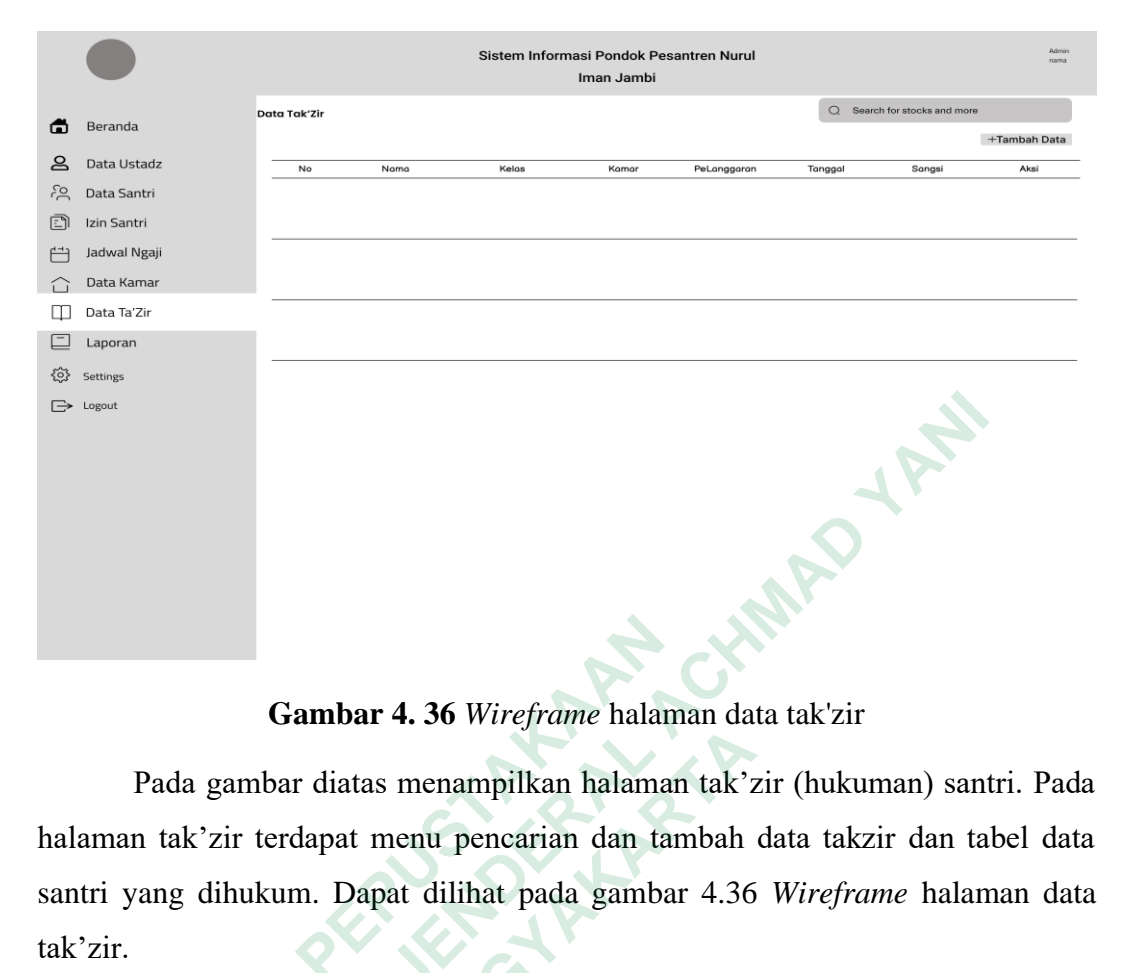

**Gambar 4. 36** *Wireframe* halaman data tak'zir

|                             |                                                                                                    |             | Gambar 4. 36 Wireframe halaman data tak'zir                                  |                                |                      |
|-----------------------------|----------------------------------------------------------------------------------------------------|-------------|------------------------------------------------------------------------------|--------------------------------|----------------------|
|                             |                                                                                                    |             | Pada gambar diatas menampilkan halaman tak'zir (hukuman) santri. Pad         |                                |                      |
|                             |                                                                                                    |             | halaman tak'zir terdapat menu pencarian dan tambah data takzir dan tabel dat |                                |                      |
|                             |                                                                                                    |             | santri yang dihukum. Dapat dilihat pada gambar 4.36 Wireframe halaman dat    |                                |                      |
|                             | tak'zir.                                                                                                    |             |                                                                              |                                |                      |
|                             |                                                                                                    |             | Sistem Informasi Pondok Pesantren Nurul<br>Iman Jambi                        |                                |                      |
| Φ                           | Beranda                                                                                                    | Izin Santri |                                                                              | $Q$ Search for stocks and more |                      |
| ௨<br>은<br>$\mathbb{E}$<br>ш | Data Ustadz<br>Data Santri<br>Izin Santri<br>Jadwal Ngaji<br>Data Kamar<br>Data Ta'Zir<br>Laporan<br>Settings<br>Logout | No<br>Nama  | Cari Data Santri<br>Nama Lengkap<br>Zakaria Albukhori<br>Cari<br>Batal       |                                | +Tambah Data<br>Aksi |
|                             |                                                                                                    |             |                                                                              |                                |                      |

**Gambar 4. 37** *Wireframe* cari data tak'zir santri

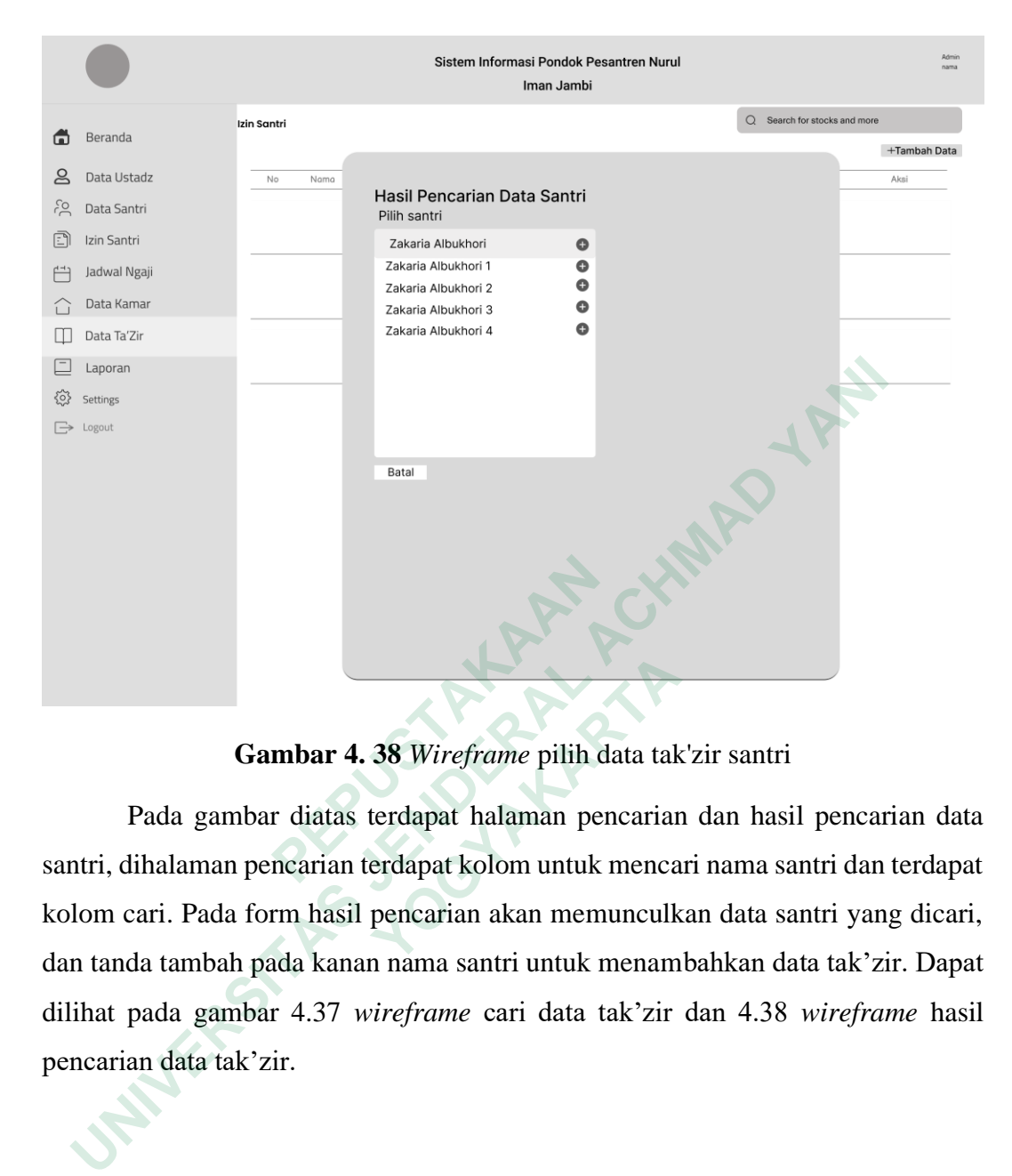

**Gambar 4. 38** *Wireframe* pilih data tak'zir santri

Pada gambar diatas terdapat halaman pencarian dan hasil pencarian data santri, dihalaman pencarian terdapat kolom untuk mencari nama santri dan terdapat kolom cari. Pada form hasil pencarian akan memunculkan data santri yang dicari, dan tanda tambah pada kanan nama santri untuk menambahkan data tak'zir. Dapat dilihat pada gambar 4.37 *wireframe* cari data tak'zir dan 4.38 *wireframe* hasil pencarian data tak'zir.  **PEPUSTAKAAN Gambar 4. 38** Wireframe pilih data tak<br>
Pada gambar diatas terdapat halaman pencariar<br>
halaman pencarian terdapat kolom untuk menca<br>
ari. Pada form hasil pencarian akan memunculk<br>
a tambah pada kanan nama santri untuk me

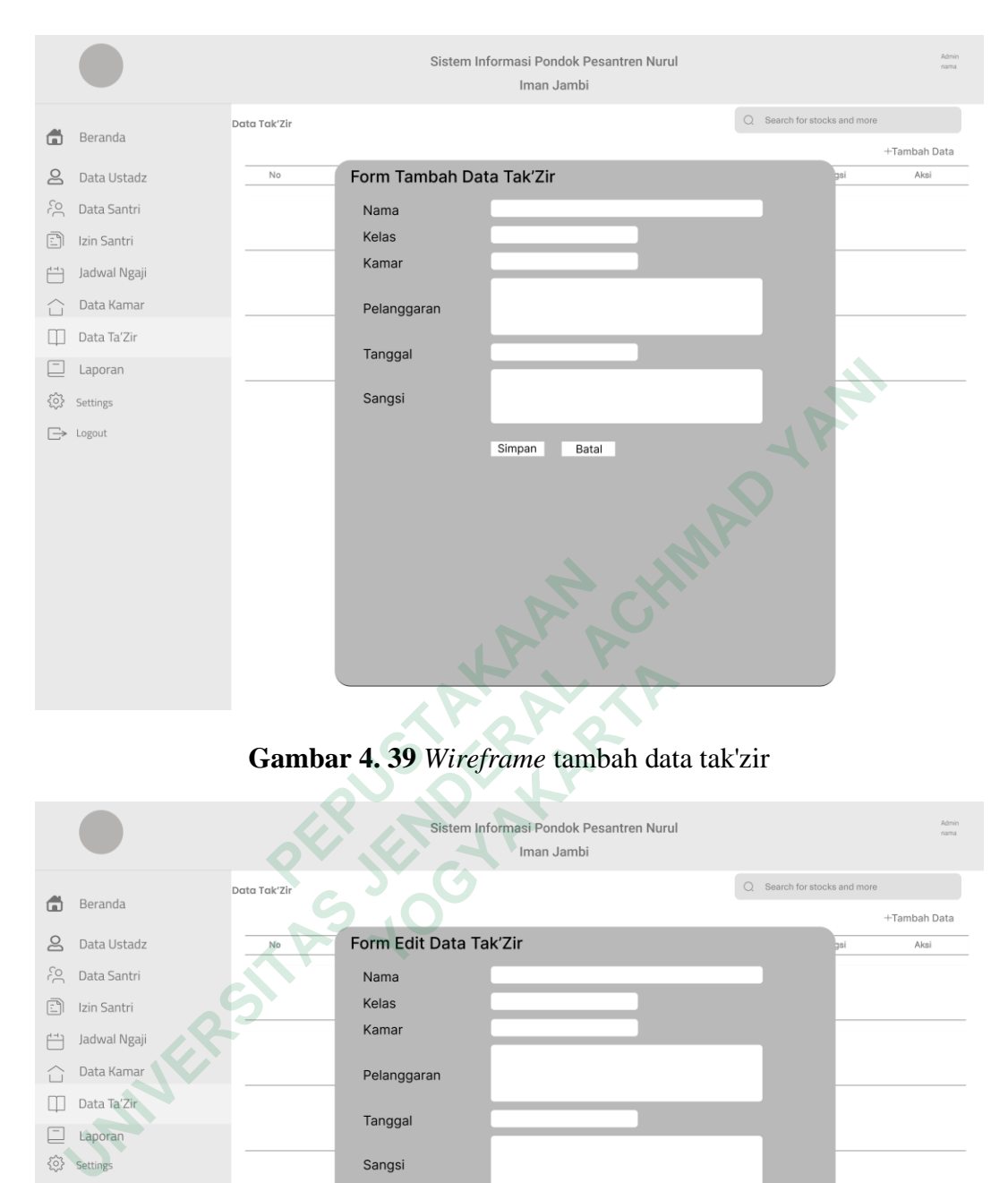

**Gambar 4. 39** *Wireframe* tambah data tak'zir

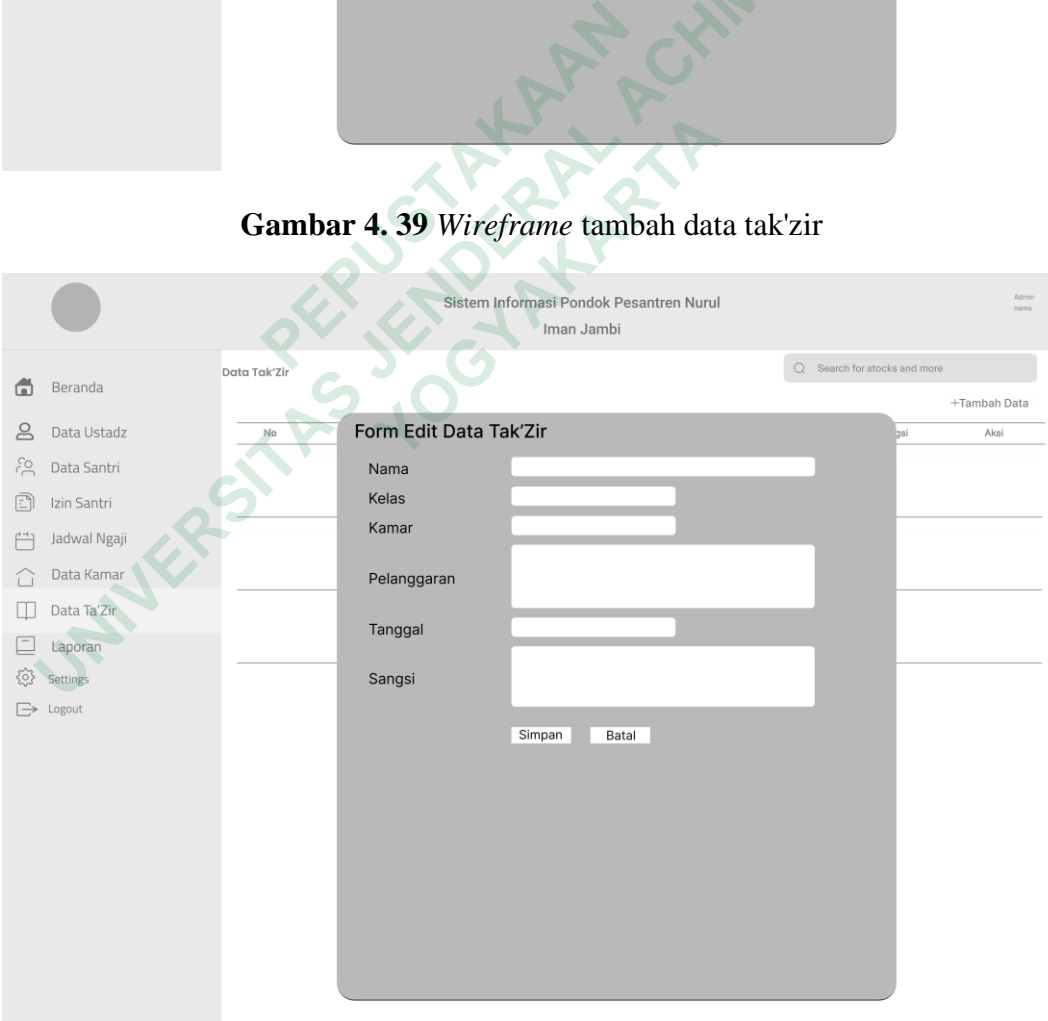

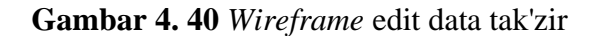

Gambar diatas terdapat form tambah dan edit data tak'zir. Pada form tambah izi terdapat kolom keterangan tak'zir santri, dan terdapat menu tambah dan batal. Pada tampilan form edit juga terdapat kolom yang sama seperti form tambah tak'zir santri. Dapat dilihat pada gambar 4.25 *wireframe* tambah data tak'zir dan gambar 4.36 *wireframe* edit data tak'zir.

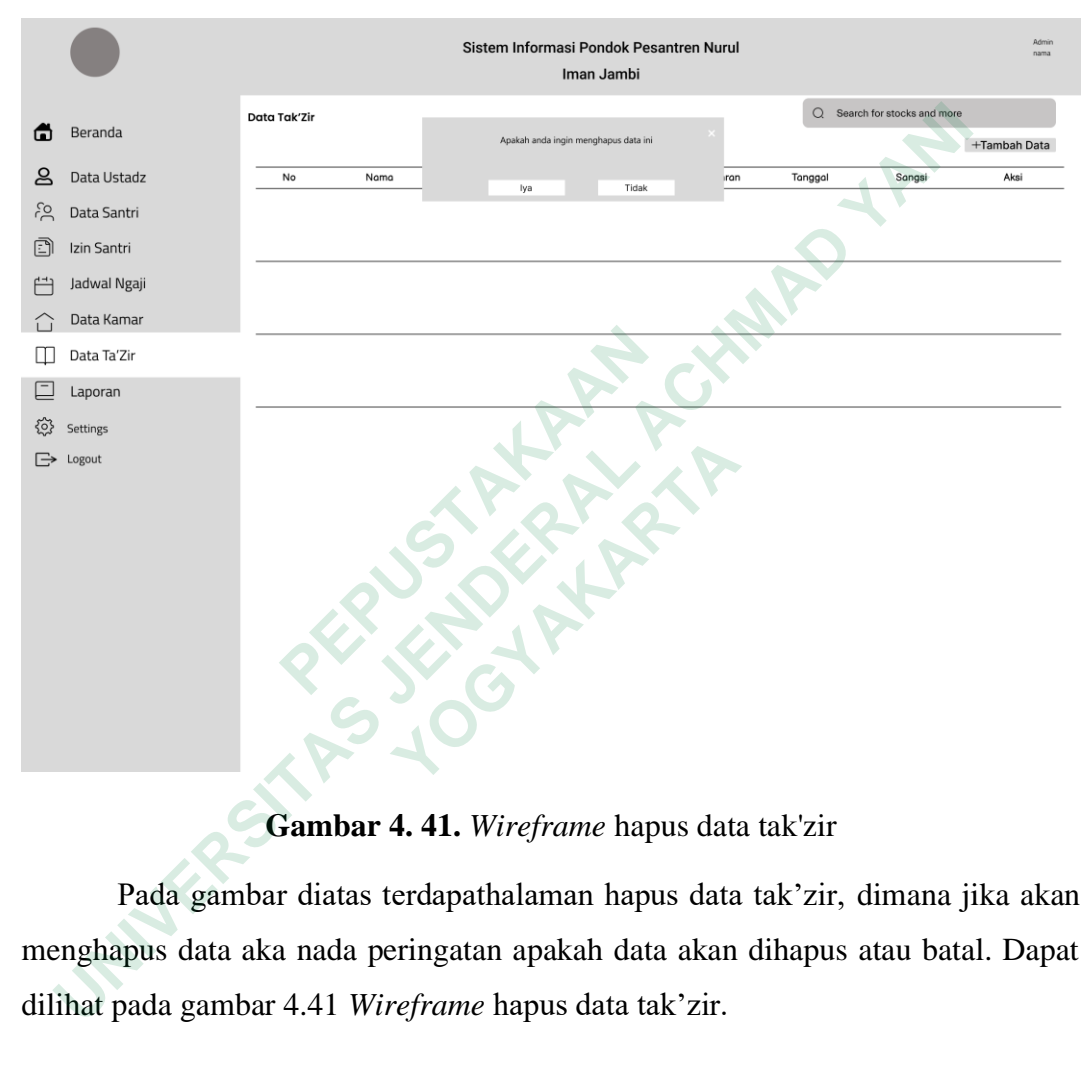

**Gambar 4. 41.** *Wireframe* hapus data tak'zir

Pada gambar diatas terdapathalaman hapus data tak'zir, dimana jika akan menghapus data aka nada peringatan apakah data akan dihapus atau batal. Dapat dilihat pada gambar 4.41 *Wireframe* hapus data tak'zir.

#### *Wireframe* **Halaman Laporan**

Halaman laporan terdapat *button* tampilkan, cetak pdf, dan print dan tabel laporan setiap data ustadz, data santri, data izin santri, jadwal ngaji, data kamar data tak'zir. Dapat dilihat pada gambar 4.42 halaman pilih laporan data sampai gambar 4.58. halaman laporan data tak'zir.

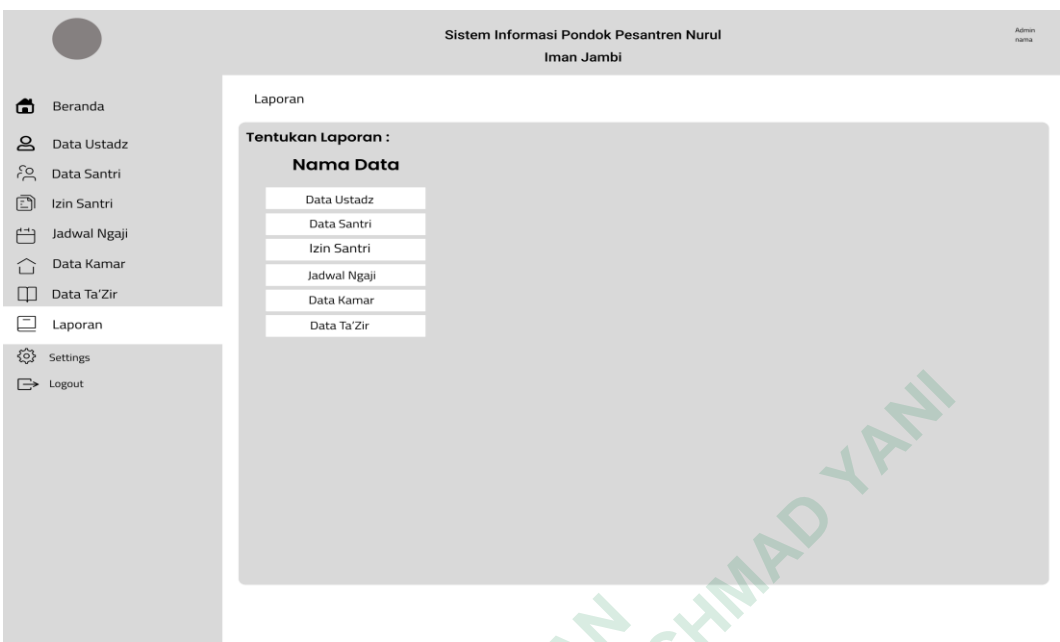

**Gambar 4. 42** *Wireframe* halaman pilih laporan data

Pada gambar diatas terdapat halaman pilih laporan data, untuk melihat/menentukan laporan data pondok maka pilih salah satu data. Dapat dilihat pada gambar 4.42 *wireframe* halaman pilih laporan.

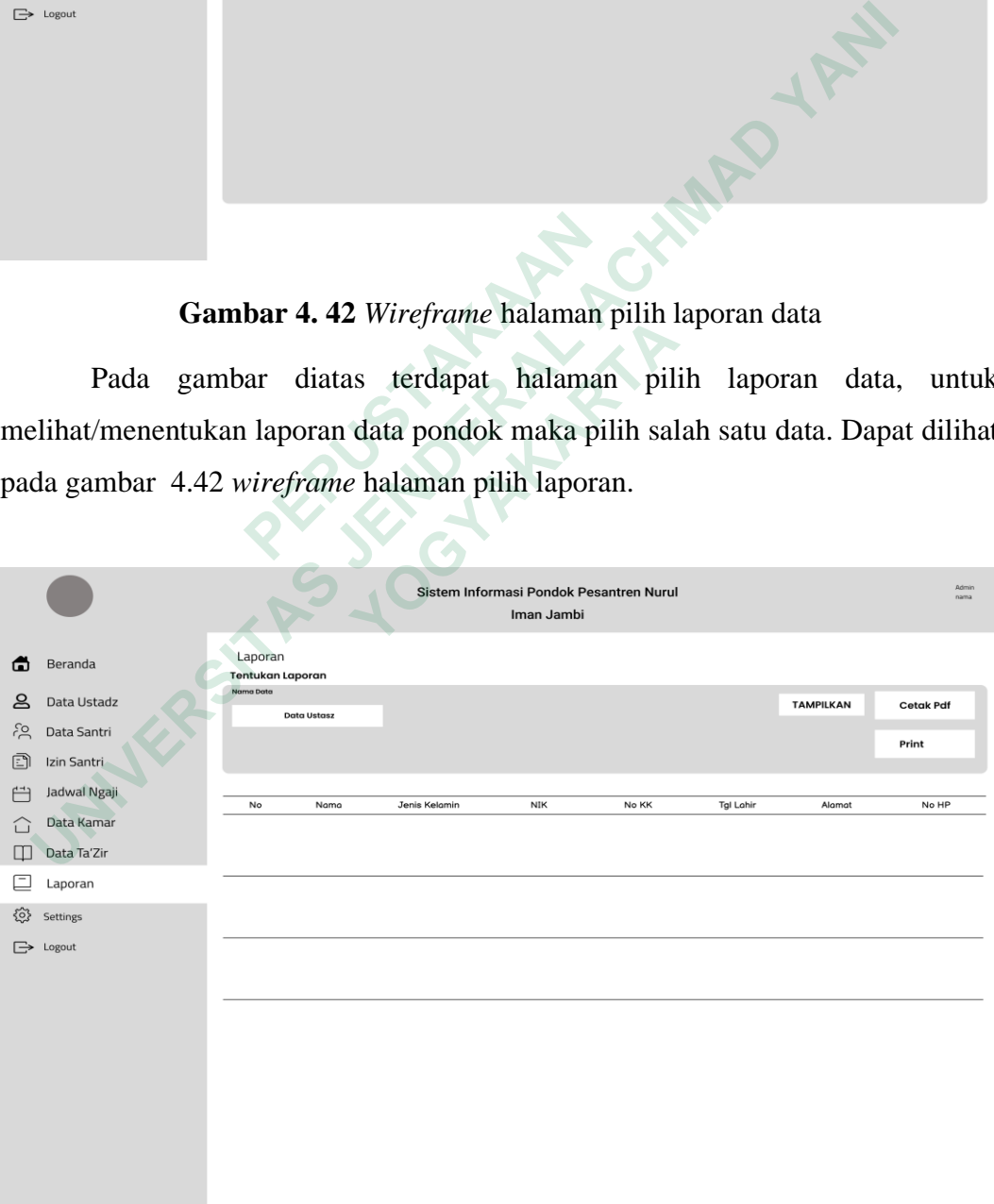

**Gambar 4. 43** *Wireframe* laporan data ustadz

Pada gambar diatas terdapat halaman laporan data ustadz, dimana terdapat tabel data ustadz dan menu tampilkan, cetak pdf dan print. Dapat dilihat pada gambar 4.43 *Wireframe* laporan data ustadz.

![](_page_32_Picture_58.jpeg)

**Gambar 4. 44** *Wireframe* laporan data santri

Pada gambar diatas terdapat halaman laporan data santri, dimana terdapat menu filter data yaitu kamar, kelas, jenis kelamin, tabel data ustadz dan menu tampilkan, cetak pdf dan print. Dapat dilihat pada gambar 4.44 *Wireframe* laporan data santri.

![](_page_33_Figure_0.jpeg)

**Gambar 4. 45** *Wireframe* laporan data izin santri

Pada gambar diatas terdapat halaman laporan data izin santri, dimana terdapat filter data, yaitu tanggal, kelas dan jenis kelamin, juga terdapat tabel data izin santri dan menu tampilkan, cetak pdf dan print. Dapat dilihat pada gambar 4.45 *Wireframe* laporan data izin santri. **Gambar 4.45** Wireframe laporan data Pada gambar diatas terdapat halaman laporan filter data, yaitu tanggal, kelas dan jenis kelami ri dan menu tampilkan, cetak pdf dan print. Dapa ne laporan data izin santri.

46

![](_page_34_Picture_40.jpeg)

**Gambar 4. 46** *Wireframe* Laporan jadwal ngaji

Pada gambar diatas terdapat halaman laporan data jadwal ngaji, dimana terdapat filter kelas, juga terdapat tabel jadwal ngaji, menu tampilkan, cetak pdf dan print. Dapat dilihat pada gambar 4.46 *Wireframe* laporan jadwal ngaji.  **Gambar 4. 46** Wireframe Laporan jad<br>
Pada gambar diatas terdapat halaman laporan q<br>
filter kelas, juga terdapat tabel jadwal ngaji, r<br>
1. Dapat dilihat pada gambar 4.46 Wireframe lap

![](_page_35_Picture_42.jpeg)

**Gambar 4. 47** *Wireframe* laporan data kamar

Pada gambar diatas terdapat halaman laporan data kamar, dimana terdapat filter data, yaitu komplek, juga terdapat tabel data kamari, menu tampilkan, cetak pdf dan print. Dapat dilihat pada gambar 4.45 *Wireframe* laporan data kamar. **Gambar 4. 47** Wireframe laporan dat ada gambar diatas terdapat halaman laporan da<br>a, yaitu komplek, juga terdapat tabel data kama<br>print. Dapat dilihat pada gambar 4.45 Wireframa

![](_page_36_Figure_0.jpeg)

**Gambar 4. 48.** *Wireframe* halaman laporan data tak'zir

Pada gambar diatas terdapat halaman laporan data tak'zir (hukuman) santri, dimana terdapat filter data, kamar, dan tanggal. Juga terdapat tabel data tak'zir, menu tampilkan, cetak pdf dan print. Dapat dilihat pada gambar 4.48 *Wireframe*  laporan data tak'zir.  **PEPUSTAKAAN Gambar 4. 48.** Wireframe halaman lapora<br>
Pada gambar diatas terdapat halaman laporan dat<br>
rerdapat filter data, kamar, dan tanggal. Juga te<br>
mpilkan, cetak pdf dan print. Dapat dilihat pad<br>
data tak'zir.<br> **Figh Fidelity P** 

## **4.4.2** *High Fidelity Prototype*

*High Fidelity Prototype* adalah menampilkan kelanjutan dari *wireframe*  dengan menampilkan tampilan yang memiliki gambar dan warna.

## *High Fidelity* **Halaman Login**

Pada halaman ini terdapat proses alur login pengguna, dimana admin memasukan *username* dan *password* untuk masuk kehalaman beranda, gambar terdapat pada 4.59. *Prototype* halaman login.

![](_page_37_Picture_0.jpeg)

**Gambar 4. 49.** *Prototype* halaman login

Pada halaman login terdapat kolom nama dan password yang harus diisi sebelum masuk kehalaman beranda. Dapat dilihat pada gambar 4.49. *Prototype* halaman login.  **PEPUSTAKAAN Pada halaman login terdapat kolom nama dan p**<br>masuk kehalaman beranda. Dapat dilihat pad<br>login.<br>*delity* Halaman Beranda<br>Ialaman beranda terdapat menu-menu dan juga<br>informasi Pondok Pesantren, gambar terdap<br>beranda.

# *High Fidelity* **Halaman Beranda**

Halaman beranda terdapat menu-menu dan juga *paint point* yang tersedia disistem informasi Pondok Pesantren, gambar terdapat pada 4.50. *Prototype* halaman beranda.

![](_page_38_Figure_0.jpeg)

**Gambar 4. 50.** *Prototype* halaman beranda

Pada halaman beranda terdapat menu-menu data yang bisa diakses dan bagian halaman terdapat grafik yang menunjukan data izin santri dan data takzir selama 1 minggu. Dapat dilihat pada gambar 4.50. *Prototype* halaman beranda.

## *High Fidelity* **Halaman Data Ustadz**

Pada halaman data ustadz terdapat beberapa fitur yang dapat digunakan oleh admin untuk dapat melakukan pengolahan data ustadz mulai dari tambah data, edit data yang salah dan hapus data ustadz yang sudah tidak diperlukan. Dapat dilihat pada gambar 4.51 *Prototype* halaman data ustadz sampai gambar 4.54. *Prototype* halaman hapus data ustadz.  **Gambar 4. 50.** *Prototype* halaman b<sup>9</sup> halaman beranda terdapat menu-menu dalaman terdapat grafik yang menunjukan data minggu. Dapat dilihat pada gambar 4.50. *Prototelity* **Halaman Data Ustadz**<br><sup>9</sup> halaman data ustadz

![](_page_39_Picture_45.jpeg)

**Gambar 4. 51** *High fidelity* halaman data ustadz

Pada halaman data ustadz terdapat tabel data yang berisi data-data ustadz dan terdapat menu tambah, edit dan hapus data ustadz. Dapat dilihat pada gambar 4.51 *Prototype* halaman data ustadz. **Gambar 4. 51** High fidelity halaman dan bada halaman data ustadz terdapat tabel data ya<br>apat menu tambah, edit dan hapus data ustadz.<br>totype halaman data ustadz.

52

![](_page_40_Picture_38.jpeg)

**Gambar 4. 52** *High fidelity* tambah data ustadz

![](_page_40_Picture_39.jpeg)

**Gambar 4. 53** *High fidelity* edit data ustadz

Pada gambar diatas terdapat form tambah dan edit data ustadz, pada halaman tambah ustadz diminta untuk mengisi data lengkap ustadz pada setiap kolom, dan pada form edit data ustadz diminta untuk mengubah data ustadz yang sudah ditambahkan. Dapat dilihat pada gambar 4.52 tambah data ustadz dan gambar 4.53 edit data ustadz.

![](_page_41_Figure_1.jpeg)

**Gambar 4. 54**. *High fidelity* hapus data ustadz

Pada gambar diatas terdapat menu hapus data, dimana jika ingin menghapus akan muncul notifikasi apakah data yakin akan dihapus atau tidak. Dapat dilihat digambar 4.54 hapus data ustadz.

#### *High Fidelity* **Halaman Data Santri**

Pada halaman data santri terdapat beberapa fitur yang dapat digunakan oleh admin untuk dapat melakukan pengolahan data santri mulai dari tambah data, edit data yang salah dan hapus data santri yang sudah tidak diperlukan, gambar dapat dilihat pada 4.55 *Prototype* halaman data santri sampai 4.58. *Prototype* halaman hapus data santri.

![](_page_42_Figure_0.jpeg)

**Gambar 4. 55** *High fidelity* halaman data santri

Pada gambar diatas terdapat halaman tabel data santri, tabel berisi data-data santri dan terdapat menu tambah, edit dan hapus data santri. Dapat dilihat Digambar 4.45 halaman data santri.  **Gambar 4. 55** High fidelity halaman d<br>
Pada gambar diatas terdapat halaman tabel data s<br>
n terdapat menu tambah, edit dan hapus data sant<br>
nman data santri.

![](_page_43_Picture_35.jpeg)

**Gambar 4. 56** *High fidelity* tambah data santri

![](_page_43_Picture_36.jpeg)

**Gambar 4. 57** *High fidelity edit data santri*

Pada gambar diatas terdapat form tambah dan edit data santri. Data tambah terdapat kolom yang harus diisi sesuai data santri, untuk kamar terdapat pilihan kamar BU(Bahrululum) TI(Tahmbulikhsan) dan MA(Mushola atas), untuk kelas ngaji terdapat kelas awal, tsani dan khomis. Jika sudah maka pilih antara simpan atau batal. Untuk data edit santri pengisian data edit sama seperti pengisian data tambah santri. Dapat dilihat Digambar 4.56 halaman tambah santri dan 4.57 halaman edit data santri.

![](_page_44_Figure_1.jpeg)

**Gambar 4. 58.** *Prototype* hapus data santri

Pada gambar diatas terdapat menu hapus, yang berguna untuk menghapus data santri, dimana Ketika ingin menghapus akan muncul notifikasi apakah yakin ingin menghapus data santri atau tidak. Dapat dilihat pada gambar 4.58 hapus data santri.

#### *High Fidelity* **Halaman Data Izin Santri**

Pada halaman data izin santri terdapat beberapa fitur yang dapat digunakan oleh admin untuk dapat melakukan pengolahan data izin santri mulai dari tambah data, edit data yang salah dan hapus data izin santri yang sudah tidak diperlukan.

Dapat dilihat pada gambar 4.59 *Prototype* halaman data izin santri sampai gambar 4.64. *Prototype* halaman hapus data izin santri.

|                                                                                    | Admin<br>Sistem Informasi Pondok Pesantren<br>Nama<br>Nurul Iman Muaro Jambi |           |                                   |            |                   |                              |              |               |
|------------------------------------------------------------------------------------|------------------------------------------------------------------------------|-----------|-----------------------------------|------------|-------------------|------------------------------|--------------|---------------|
| Beranda<br>ω                                                                       | Izin Santri                                                                  |           |                                   |            |                   | Q Search for stocks and more |              |               |
| Data Ustadz                                                                        |                                                                              |           |                                   |            |                   |                              |              | +Tambah Data  |
| Data Santri                                                                        | No<br>Nama                                                                   | Kelas     | Kamar<br>Keperluan                | Tanggal    | Nama<br>Penjemput | <b>Setatus</b><br>Penjemput  | No HP        | AKSI          |
| Izin Santri<br>n                                                                   | Zakaria                                                                      | Laki-Laki | BU <sub>1</sub><br>Sakir          | 2023-05-05 | Falayshufa        | Adik                         | 089887766554 | Edit 2 Delet面 |
| Jadwal Ngaji<br>Data Kamar<br>Data Ta'Zir                                          | Purwanti                                                                     | Perempuan | MA <sub>1</sub><br>Acara keluarga | 2023-05-05 | Susanto           | Sodara                       | 082347395867 | Edit 2 Delet亩 |
| Laporan<br>Settings                                                                | Purwanto                                                                     | Laki-Laki | T11<br>Acara Keluarga             | 2023-05-05 | Rizal             | Sodara                       | 082347589392 | Edit & Delet  |
| Gambar 4.59 High fidelity halaman data izin santri                                 |                                                                              |           |                                   |            |                   |                              |              |               |
| Pada gambar diatas terdapat halaman tabel data izin santri. Tabel data izin        |                                                                              |           |                                   |            |                   |                              |              |               |
| terdapat data santri yang izin dan juga terdapat menu tambah, edit dan hapus data. |                                                                              |           |                                   |            |                   |                              |              |               |
| Dapat dilihat pada gambar 4.59 halaman data izin santri.                           |                                                                              |           |                                   |            |                   |                              |              |               |

**Gambar 4. 59** *High fidelity* halaman data izin santri

Pada gambar diatas terdapat halaman tabel data izin santri. Tabel data izin terdapat data santri yang izin dan juga terdapat menu tambah, edit dan hapus data. Dapat dilihat pada gambar 4.59 halaman data izin santri.  **Gambar 4. 59** High fidelity halaman data<br>
ada gambar diatas terdapat halaman tabel data<br>
data santri yang izin dan juga terdapat menu tar<br>
lihat pada gambar 4.59 halaman data izin santri.

![](_page_45_Picture_4.jpeg)

![](_page_46_Picture_0.jpeg)

**Gambar 4. 60** *High fidelity* cari data izin santri

![](_page_46_Picture_2.jpeg)

![](_page_46_Figure_3.jpeg)

Pada gambar diatas terdapat form pencarian nama santri dan hasil pencarian santri, pada halaman pencarian nama santri, harus mengisi nama awal santri atau

nama lengkap santri, jika sudah maka lanjut dengan mencari data. Pada halaman pilih data santri terdapat nama-nama santri yang bernama sama, kemudian memilih nama yang sesui, jika sudah klik tombol tambah pada kiri nama santri. Dapat dilihat pada gambar 4.60 gambar cari data santri dan 4.61 gambar pilih data santri.

![](_page_47_Picture_1.jpeg)

**Gambar 4. 62** *High fidelity* tambah keterangan

![](_page_47_Figure_3.jpeg)

![](_page_48_Picture_44.jpeg)

**Gambar 4. 63** *High fidelity* edit data izin

Pada gambar diatas terdapat halaman tambah izin santri dan edit data santri, pada halaman tambah terdapat kolom yang harus diisi mandiri dan terdapat pilihan data yang otomatis, yaitu kolom keperluan dan status penjemput, jika sudah maka tambahkan data atau bata. Pada kolom edit izin santri terdapat form yang harus diisi dengan cara yang sama dengan saat penambahan data izin. Dapat dilihat pada gambar 4.62 halaman tambah izin santri dan 4.63 halaman edit data santri.  **PEPUSTAKAAN Gambar 4. 63** High fidelity edit data and a gambar diatas terdapat halaman tambah izir aman tambah terdapat kolom yang harus diisi m gotomatis, yaitu kolom keperluan dan status pe and ata atau bata. Pada kolom edit izin

![](_page_49_Figure_0.jpeg)

**Gambar 4. 64.** *High fidelity* hapus izin santri

Pada gambar diatas terdapat menu hapus data, dimana Ketika ingin menghapus data akan muncul notifikasi apakan yakin ingin menghapus data atau batal. Dapat dilihat pada gambar 6.64 hapus izin santri.

## *High Fidelity* **Halaman Jadwal Ngaji**

Pada halaman data jadwal ngaji terdapat beberapa fitur yang dapat digunakan oleh admin untuk dapat melakukan pengolahan data izin santri mulai dari tambah data jadwal ngaji, edit data yang salah dan hapus data jadwal ngaji yang sudah tidak diperlukan. Dapat dilihat pada gambar 4.65 *Prototype* halaman jadwal ngaji sampai gambar 4.68. *Prototype* halaman hapus data santri.  **Gambar 4. 64.** *High fidelity* hapus izi<br>
ada gambar diatas terdapat menu hapus da<br>
bus data akan muncul notifikasi apakan yakin i<br>
apat dilihat pada gambar 6.64 hapus izin santri.<br> *delity* **Halaman Jadwal Ngaji**<br>
ada h

![](_page_50_Picture_37.jpeg)

**Gambar 4. 65** *High fidelity* halaman jadwal ngaji

Pada gambar diatas terdapat halaman tabel jadwal ngaji, kolom tambah, edit dan hapus. Pada halaman ini terdapat jadwal ngaji setiap kelas. Dapat dilihat pada gambar 4.65 gambar jadwal ngaji. **Gambar 4. 65** High fidelity halaman jao<br>
dada gambar diatas terdapat halaman tabel jadwa<br>
1.65 gambar jadwal ngaji.<br>
4.65 gambar jadwal ngaji.

63

![](_page_51_Picture_36.jpeg)

**Gambar 4. 66** *High fidelity* tambah jadwal ngaji

![](_page_51_Picture_37.jpeg)

**Gambar 4. 67** *High fidelity* edit jadwal ngaji

Pada gambar diatas terdapat form tambah dan edit jadwal ngaji, dimana pada form tambah jadwal ngaji terdapat kolom yang harus diisi sendiri dan juga terdapat kolom yang diisi dengan cara memilih keterangan, seperti nama kelas awal, tsani, dan khomis, pilih nama pengajar dipilih sesuai nama ustadz yang terdapat didata ustadz dan waktu ngaji. Pada halaman form edit jadwal ngaji pengisian data juga sama seperti tambah jadwal ngaji. Dapat dilihat pada gambar 4.66 halaman tambah jadwal ngaji dan 4.67 halaman edit jadwal ngaji.

![](_page_52_Figure_1.jpeg)

**Gambar 4. 68.** *High fidrlity* hapus jadwal ngaji

Pada gambar diatas terdapat halaman hapus data jadwal ngaji, jika ingin menghapus data santri maka nanti akan keluar notifikasi apakah yakin ingin menghapus atau tidak. Dapat dilihat pada gambar 4.68 hapus jadwal ngaji.

#### *High Fidelity* **Halaman Data Kamar**

Pada halaman data kamar terdapat beberapa fitur yang dapat digunakan oleh admin untuk mencari kamar. Data izin santri memiliki fitur mulai dari tambah data kamar, edit data yang salah dan hapus data kamar yang sudah tidak diperlukan.

 $\mathbb{R}$ Sistem Informasi Pondok Pesantren Admin<br>Nama Nurul Iman Muaro Jambi Data Kamar  $Q$  Search for stocks and Beranda **Q** Data Ustadz Jumlah<br>Penghuni Nama Ketua<br>Kamar Jumlah<br>Tersedija es. Data Santri  $N<sub>c</sub>$ Nama Komplek Kamar Kapasitas AKSI Izin Santri ð <mark>ク</mark> Delet曲 **UNIVERSITAS CONFIRMATION**<br> **UNIVERSITAS ACHIEF ACHAR ACHAR ACHAR ACHAR ACHAR ACHAR ACHAR ACHAR ACHAR ACHAR ACHAR ACHAR ACHAR ACHAR ACHAR ACHAR ACHAR ACHAR ACHAR ACHAR ACHAR ACHAR ACHAR ACHAR ACHAR ACHAR ACHAR ACHAR ACHAR** Edit 2 Delet  **PEPUSTAKAAN Gambar 4. 69** High fidelity halaman di<br>
Ialaman diatas adalah halaman data kamar, di<br>
in juga terdapat menu tambah edit dan hapus data<br>
4.69 halaman data kamar.

Dapa dilihat pada gambar4.69 *Prototype* halaman data kamar sampai gambar 4.72. *Prototype* halaman hapus data kamar.

**Gambar 4. 69** *High fidelity* halaman data kamar

Halaman diatas adalah halaman data kamar, dimana terdapat tabel datakamar dan juga terdapat menu tambah edit dan hapus data kamar. Dapat dilihat pada gambar 4.69 halaman data kamar.

![](_page_54_Picture_31.jpeg)

**Gambar 4. 70** *High fidelity* tambah data kamar

| ▣<br>Laporan<br>Settings<br>Logout                                                                                                    | Simpan<br><b>Batal</b><br>$\mathsf 3$<br>$\begin{array}{ c c c }\hline \begin{array}{ c c }\hline \begin{array}{ c c $<br>Gambar 4.70 High fidelity tambah data kamar                                                                                                    | Edit 2 Delet曲                                                                                                    |
|----------------------------------------------------------------------------------------------------|----------------------------------------------------------------------------------------------------|----------------------------------------------------------------------------------------------------|
|                                                                                                    | Sistem Informasi Pondok Pesantren<br>Nurul Iman Muaro Jambi                                                                                                    | Admin<br>Nama                                                                                                    |
| Beranda<br>ω<br>౭<br>Data Ustadz<br>දි<br>Data Santri<br>n<br>Izin Santri<br>Jadwal Ngaji<br>t - 1 -<br>Data Kamar<br>⇧<br>T<br>Data Ta'Zir<br>▣<br>Laporan<br>{ୁ<br>Settings<br>Logout<br>E. | Data Kamar<br>Form Edit Data Kamar<br>Nama Komplek<br><b>BU</b><br>No.<br>Nan<br>Kamar<br>BU <sub>1</sub><br>$\Diamond$<br>Jumlah Penghuni<br>≎<br>Kapasitas<br>Nama Ketua Kamar<br>$\overline{2}$<br>$\Diamond$<br>Jumlah Tersedia<br>Simpan<br>Batal<br>$\overline{3}$<br>$\begin{array}{ c c c }\hline \begin{array}{ c c c }\hline \begin{array}{ c c c }\hline \begin{array}{ c c c }\hline \begin{array}{ c c c }\hline \begin{array}{ c c c }\hline \begin{array}{ c c c }\hline \begin{array}{ c c c }\hline \begin{array}{ c c c }\hline \begin{array}{ c c c }\hline \begin{array}{ c c c }\hline \begin{array}{ c c c }\hline \begin{array}{ c c c }\hline \begin{array}{ c c c }\hline \begin{array}{ c c $ | $Q$ Search for stocks and more<br>$+$ Tambah Data<br>Jumlah<br>Tersediia<br>AKSI<br>$\bf{0}$<br>olt 2 Delet<br>$\overline{\mathbf{2}}$<br>Edit & Delet<br>$\rm 8$<br>Edit 2 Delet亩 |

**Gambar 4. 71** *High fidelity* edit data kamar

Halaman diatas terdapat form tambah dan edit data kamar. Pada tambah data kamar terdatap form yang harus diisikan sesuai data kamar yang baru, jika sudah maka tambah atau batal. Pada menu edit data kamar selain kolom nama komplek dan nama kamar bisa diedit sesuai kebutuhan. Dapat dilihat pada gambar 4.70 gambar tambah data kamar dan 4.71 gambar edit data kamar.

![](_page_55_Figure_1.jpeg)

**Gambar 4. 72** *High fidelity* hapus data kamar

Halaman diatas terdapat gambar hapus data kamar. Pada saat ingin mengapus data kamar maka akan muncul notifikasi apakah yakin ingin menghapus atau batal. Dapat dilihat pada gambar 4.72 gambar hapus data kamar.

#### *High Fidelity* **Halaman Data Tak'Zir**

Pada halaman data tak;zir terdapat beberapa fitur yang dapat digunakan memantau aktifitas santri yang melanggar. Data tak'zir memiliki fitur yaitu tambah tak'zir dimana admin bisa mencari data yang akan ditak'zir pada halaman pencarian, edit data dan hapus data tak;zir yang sudah selesai hukuman. Dapat dilihat pada gambar 4.73 *Prototype* halaman data tak'zir sampai gambar 4.78. *Prototype* halaman hapus data tak'zir.

![](_page_56_Figure_0.jpeg)

**Gambar 4. 73** *High fidelity* halaman data tak'zir

Pada gambar diatas terdapat halaman data tak'zir(hukuman) santri. Pada halaman ini terdapat data-data santri yang dihukum dan juga terdapat menu tambah edit dan hapus data tak'zir. Dapat dilihat pada gambar 4.73 halaman data takzir santri. **Gambar 4. 73** High fidelity halaman data tak'<br>
ada gambar diatas terdapat halaman data tak'<br>
ini terdapat data-data santri yang dihukum dan j<br>
hapus data tak'zir. Dapat dilihat pada gambar

![](_page_57_Picture_34.jpeg)

![](_page_57_Picture_35.jpeg)

![](_page_57_Figure_2.jpeg)

Halaman diatas terdapat form pencarian nama dan pilih data santri. Pada halaman pencarian terdapat kolom untuk mrncari nama santri yang akan dihukum, dengan memasukan nama pertama atau nama lengkap, jika sudah maka dilanjutkan dengan pencarian data. Pada form pilih nama santri terdapa nama yang sama dengan nama yang dicari, jika nama sudah cocok maka klik tombol tambah pada kanan nama. Gambar dapat dilihat pada gambar 4.74 halaman cari nama santri dan gambar 4.75 halaman pilih nama santri.

![](_page_58_Figure_1.jpeg)

![](_page_58_Figure_2.jpeg)

![](_page_59_Picture_43.jpeg)

**Gambar 4. 77** *High fidelity* edit data tak'zir

Pada halaman diatas terdapat halaman tambah dan edit data tak'zir(hukuman). Pada halaman tambah data tak'zir selain nama dan kelas kamar harus diisi sesuai kebutuhan, jika sudah maka tambah data atau batal. Untuk edit data santri pengisian sama seperti tambah data tak'zir. Dapat dilihat pada gambar 4,76 halaman form tambah takzir dan gambar 4.77 halaman edit data tak'zir.  **Gambar 4. 77** High fidelity ed<br>Pada halaman diatas terdapat halan<br>ak'zir(hukuman). Pada halaman tambah data tak'<br>arus diisi sesuai kebutuhan, jika sudah maka tan<br>lata santri pengisian sama seperti tambah data tal<br>4,76 ha  **Gambar 4. 77** High fidelity edit data halaman diatas terdapat halaman ukuman). Pada halaman tambah data tak'zir selsi sesuai kebutuhan, jika sudah maka tambah chati pengisian sama seperti tambah data tak'zir. laman form

![](_page_60_Figure_0.jpeg)

## **Gambar 4. 78** *High fidelity* hapus data tak'zir

Pada gambar diatas yaitu halaman hapus data tak'zir, jika ingin mengapus maka akan keluar notifikasi apakah yakin ingin mengapus atau tidak. Dapat dilihat pada gambar 4.78 hapus data tak'zir.

## *High Fidelity* **Halaman Laporan**

Halaman laporan terdapat data-data laporan setiap data ustadz, data santri, data izin santri, jadwal ngaji, data kamar data tak'zir dan menu pencarian data yang akan dicari serta terdapat menu *print* dan cetak pdf. Dapat dilihat pada gambar 4.79 *Prototype* halaman pilih laporan sampai gambar 4.84. halaman laporan data tak'zir. **Gambar 4. 78** *High fidelity* hapus dat<br>
bada gambar diatas yaitu halaman hapus data ta<br>
an keluar notifikasi apakah yakin ingin mengapu<br>
nbar 4.78 hapus data tak'zir.<br> *delity* **Halaman Laporan**<br>
Ialaman laporan terdapat

![](_page_61_Picture_0.jpeg)

**Gambar 4. 79** *High fidelity* halaman pilih laporan data

Pada gambar diatas terdapat halaman laporan, dimana halaman laporan pengguna diminta memilih laporan yang akan dicetak. Dapat dilihat pada gambar 4.79 halaman laporan data. **Gambar 4. 79 High fidelity halaman pilih**<br>
Pada gambar diatas terdapat halaman laporan,<br>
a diminta memilih laporan yang akan dicetak. laman laporan data.

74

![](_page_62_Picture_38.jpeg)

**Gambar 4. 80** *High fidelity* laporan data ustadz

Pada gambar diatas terdapat tabel laporan data ustasz, terdapat menu tampilkan untuk beralih kelaporan yang lain, terdapat menu cetak dan print laporan. Dapat dilihat pada gambar 4.80 laporan data ustadz **Gambar 4. 80** High fidelity laporan da vada gambar diatas terdapat tabel laporan dan untuk beralih kelaporan yang lain, terdapat melihat pada gambar 4.80 laporan data ustadz

![](_page_63_Figure_0.jpeg)

# **Gambar 4. 81** *High fidelity* laporan data santri

Pada gambar diatas terdapat tabel laporan data santri, juga terdapat menu filter kamar, kelas dan jenis kelamin. Pada halaman ini terdapat menu tampilkan untuk beralih kelaporan yang lain, terdapat menu cetak dan print laporan. Dapat dilihat pada gambar 4.81 laporan data santri **Gambar 4. 81** High fidelity laporan dand a gambar diatas terdapat tabel laporan data mar, kelas dan jenis kelamin. Pada halaman ini ralih kelaporan yang lain, terdapat menu cetal ada gambar 4.81 laporan data santri

76

![](_page_64_Figure_0.jpeg)

**Gambar 4. 82** *High fidelity* laporan data izin santri

Pada gambar diatas terdapat tabel laporan data izin santri, juga terdapat menu filter tanggal, kelas dan jenis kelamin. Pada halaman ini terdapat menu tampilkan untuk beralih kelaporan yang lain, terdapat menu cetak dan print laporan. Dapat dilihat pada gambar 4.82 laporan data izin santri. **Gambar 4. 82** High fidelity laporan data bada gambar diatas terdapat tabel laporan data lter tanggal, kelas dan jenis kelamin. Pada han untuk beralih kelaporan yang lain, terdapat melihat pada gambar 4.82 laporan data izi

77

![](_page_65_Figure_0.jpeg)

**Gambar 4. 83** *High fidelity* laporan data kamar

Pada gambar diatas terdapat tabel laporan data kamar, juga terdapat menu filter kamar. Pada halaman ini terdapat menu tampilkan untuk beralih kelaporan yang lain, terdapat menu cetak dan print laporan. Dapat dilihat pada gambar 4.83 laporan data kamar. **Gambar 4. 83** High fidelity laporan da Pada gambar diatas terdapat tabel laporan data lenar. Pada halaman ini terdapat menu tampilka n, terdapat menu cetak dan print laporan. Dapa data kamar.

![](_page_66_Figure_0.jpeg)

**Gambar 4. 84.** *Prototype* laporan data tak'zir

Pada gambar diatas terdapat tabel laporan data tak'zir(hukuman), juga terdapat menu filter tanggal dan kamar. Pada halaman ini terdapat menu tampilkan untuk beralih kelaporan yang lain, terdapat menu cetak dan print laporan. Dapat dilihat pada gambar 4.85 laporan data tak'zir. **Gambar 4. 84.** *Prototype* laporan data<br>
Pada gambar diatas terdapat tabel laporan data<br>
menu filter tanggal dan kamar. Pada halaman in<br>
ralih kelaporan yang lain, terdapat menu cetal<br>
ada gambar 4.85 laporan data tak'zir

## **4.5 TAHAP TESTING**

Tahapan akhir dari metode *Design Thinking* yaitu *testing*. Pada tahap *testing* akan menggunakan dua metode yaitu dengan *Single Ease Question (SEQ)*. Proses *testing* diikuti responden yang terdiri dari pengurus pondok, yaitu Purwanto, Arif, Alvin dan Anwar.

## **4.5.1** *Single Ease Question (SEQ)*

*Single Ease Question* adalah metrik pegalaman pengguna yang berfungsi untuk mengetahui seberapa mudah dan sulit sistem informasi bagi pengguna untuk menggunakan sistem informasi. Pada *SEQ* terdapat sebelas tugas yang dibuat peneliti. *Responden* melakukan tes terhadap *Prototype* yang sudah dirancang dan disematkan pada *Google form* yang akan diisi *responden* bedasarkan pengalaman pengguna yang pada *Prototype* sistem informasi yang telah dibuat. Pada penilaian *Single Ease Question* menggunakan skala likert 1-5, dimana semakin tinggi semakin sulit *responden* melakukan tugas, namun jika semakin rendah maka semakin mudah *responden* melakukan tugas. Berikut adalah keterangan skala pada *SEQ* :

- 1. Skala 1 : Sangat Mudah
- 2. Skala 2 : Mudah
- 3. Skala 3 : Standar
- 4. Skala 4 : Cukup sulit
- 5. Skala 5 : Sulit

![](_page_67_Picture_164.jpeg)

**Tabel 4.5. 1** Tabel skenario

![](_page_68_Picture_290.jpeg)

Berikut adalah hasil dari single ease question yang sudah di kerjakan oleh 4 responden pengurus pondok sebagaimana terlihat pada tabel 2.

![](_page_68_Picture_291.jpeg)

# **Tabel 4.5. 2** Hasil *Single Ease Question*

## $R =$ Responden

 $T = Tuggas$ 

![](_page_68_Picture_292.jpeg)

![](_page_68_Picture_293.jpeg)

![](_page_69_Picture_176.jpeg)

Berikut merupakan rekapitulasi *single ease question* yang dibuat dalam bentuk *pie chart*, responden memberikan 3 skala yaitu sangat mudah 1(sangat mudah), 2 (mudah), 3 (standar). Sebagian dari responden skala 2 yang berarti *prototype* sistem informasi ini mudah untuk di gunakan sebagaimana terlihat pada gambar 4. 85.

![](_page_69_Figure_2.jpeg)

**Gambar 4. 85.** Grafik Rekapitulasi *SEQ*